## **CAIMS Manuals**

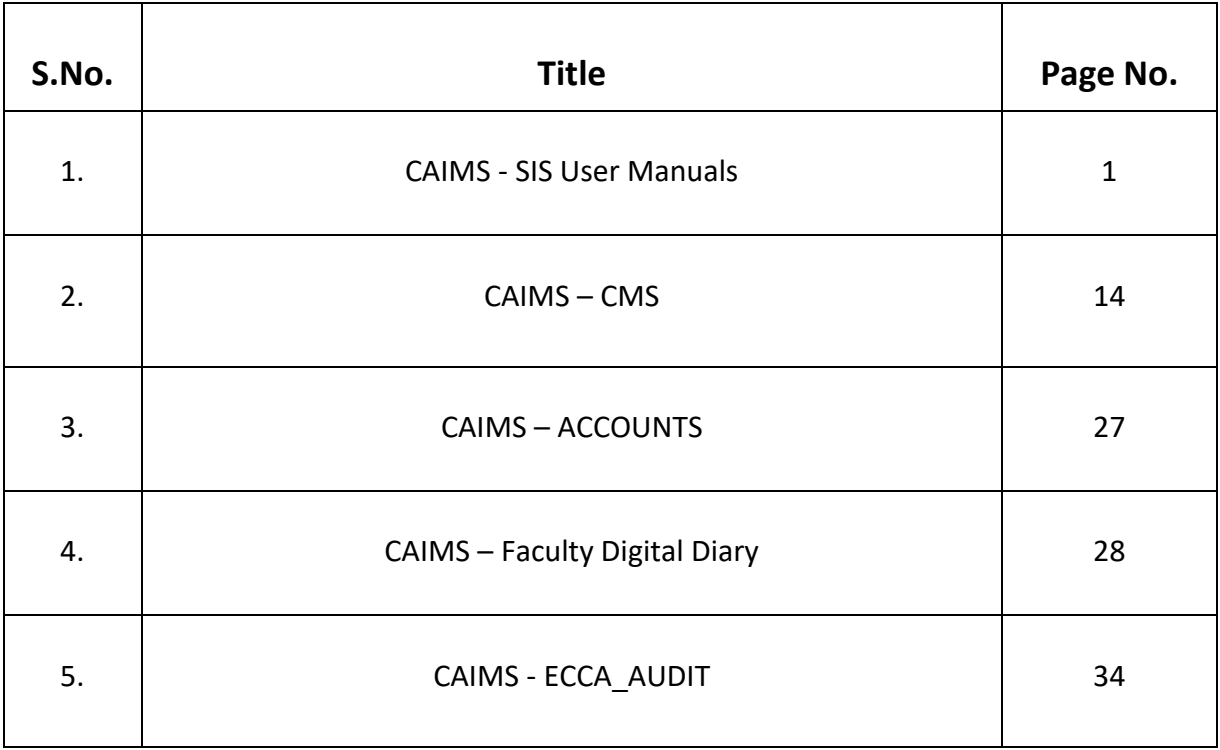

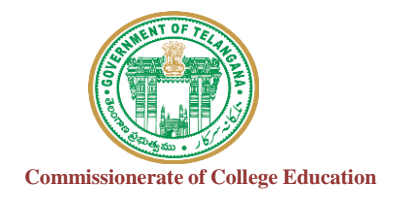

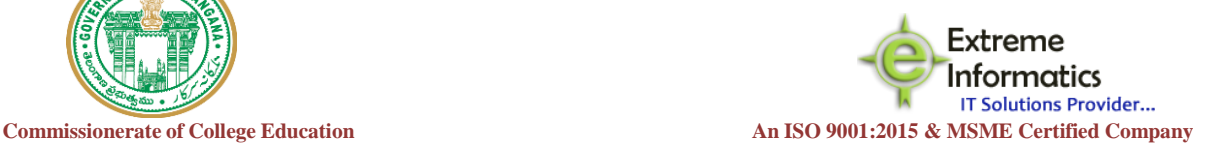

## COLLEGE INFORMATION MANAGEMENT SYSTEM (AUTOMATION)

# ECCA-STUDENTINFORMATION SYSYTEM (ECCA-SIS)

## **For any Technical Support Contact : Extreme Informatics Private Limited**

**Address:** Sree Lalitha Sai Sadan, 3-2-375/1, Kachiguda, Hyderabad, 500027 Customer Support Mobile Number: +919705557049 WhatsApp Number: +919705557049 EMAIL ID:[nagender@extremeinfo.in](mailto:nagender@extremeinfo.in) Timings: 10:00Am to 5:00Pm

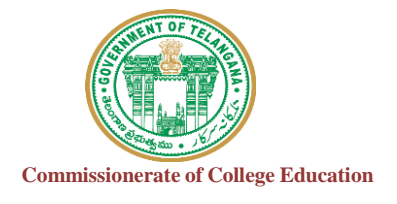

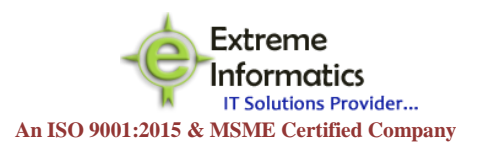

## **INDEX**

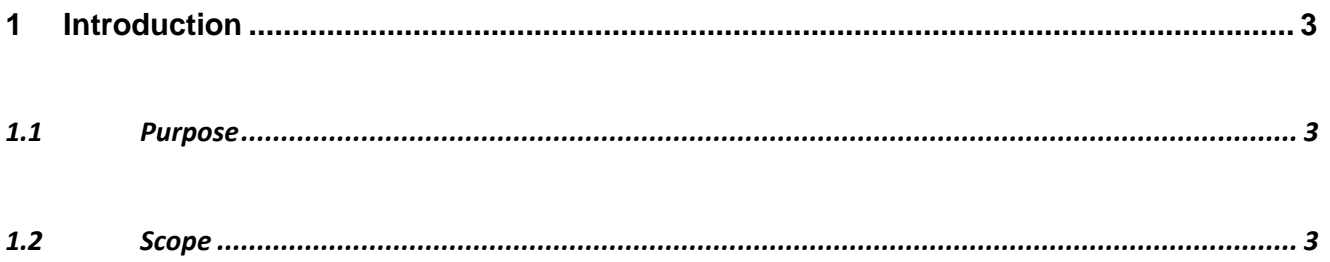

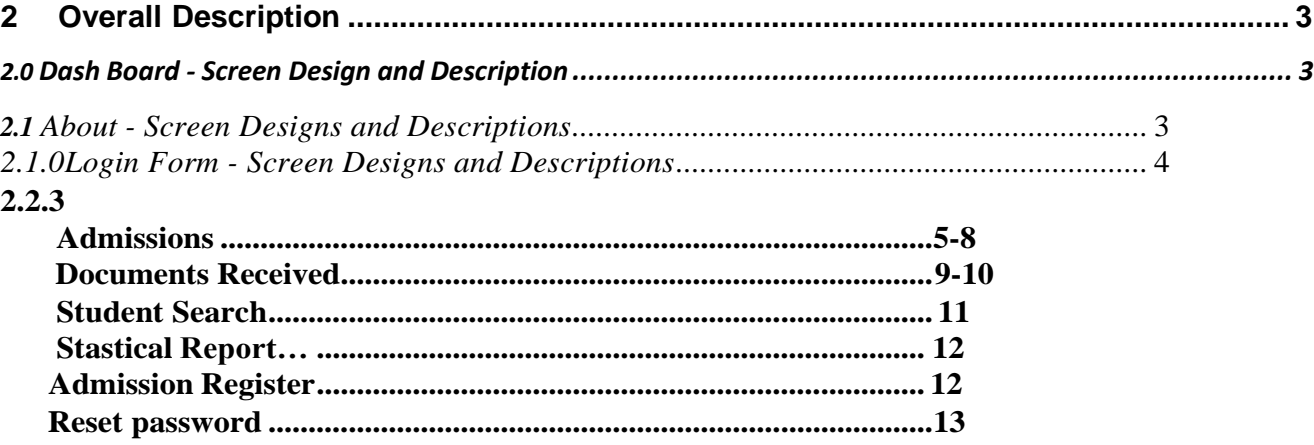

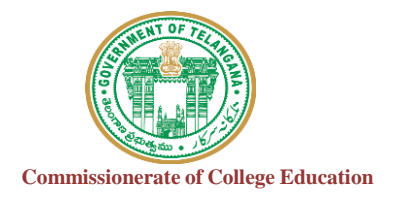

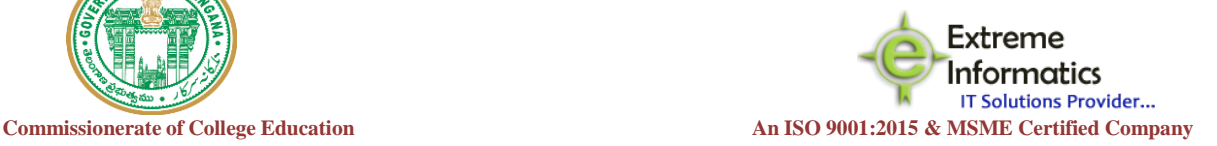

#### **1. INTRODUCTION :**

#### **1.1 Purpose:**

The purpose of this document is to identify and map the business requirements with software requirements. The software requirements are further mapped with the user interfaces and the use cases in order to meet the actual business requirements and scope of the project.

#### **1.2 Scope:**

The document is defined with a high level user interfaces and detailed use cases with high level business validations.

## **2. Overall description:**

#### **2.0 Dash Board ScreenDesign:**<br>M Inbox (3,981) - aitha.mailireddy@  $\times$  | M Fwd: User manual - msmadhan3.  $\times$  |  $\Box$  =eCCA-SIS:  $\times$  G how to add new page one by on  $\times$  | +  $\leftarrow$   $\rightarrow$   $\mathbb{C}$   $\bullet$  Not secure | 202.53.91.14/MastarPages2/Webtempletex01 ☆ ● : **III** Anns M 02042018RadnikaRa Pt eCommissionerate of College Automation **Government of Telangana** Home About **Contact Us**  $rac{G}{\ln}$ **Student Admission Student Attendance Student Information** Aanagement Management Management **Designed** Number of Lite  $\cdot$  6 USER MANUAL F...docx ^ Show all  $\times$ 8 8 8 7 8 3 6 8 8 5 8 7 8  $\leftarrow$  (b)  $\overline{W}$  and  $\overline{W}$   $\frac{15:29}{(27027015)}$

Whenever we enter an IP address then a dashboard will appear.

In that homepage we are having different Modules. You can choose whatever Module you want to choose.

Every Module has their respective information.

#### **2.1 About**

The information for Commissioner ate of College Automation will be displayed here.

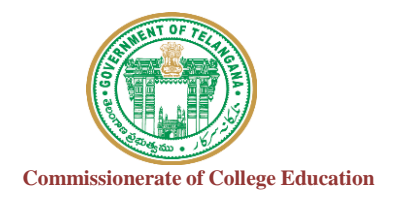

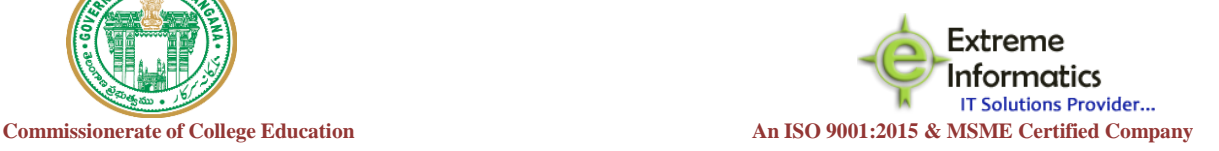

## *2.1.1* **Login Form:**

- Every University and College has their own Admin login Credentials.
- After entering user id and password then click login button. **User Credentials:**

### **User Name: College Code\_ESIS Password: CollegeCode@123**

#### **For User login**

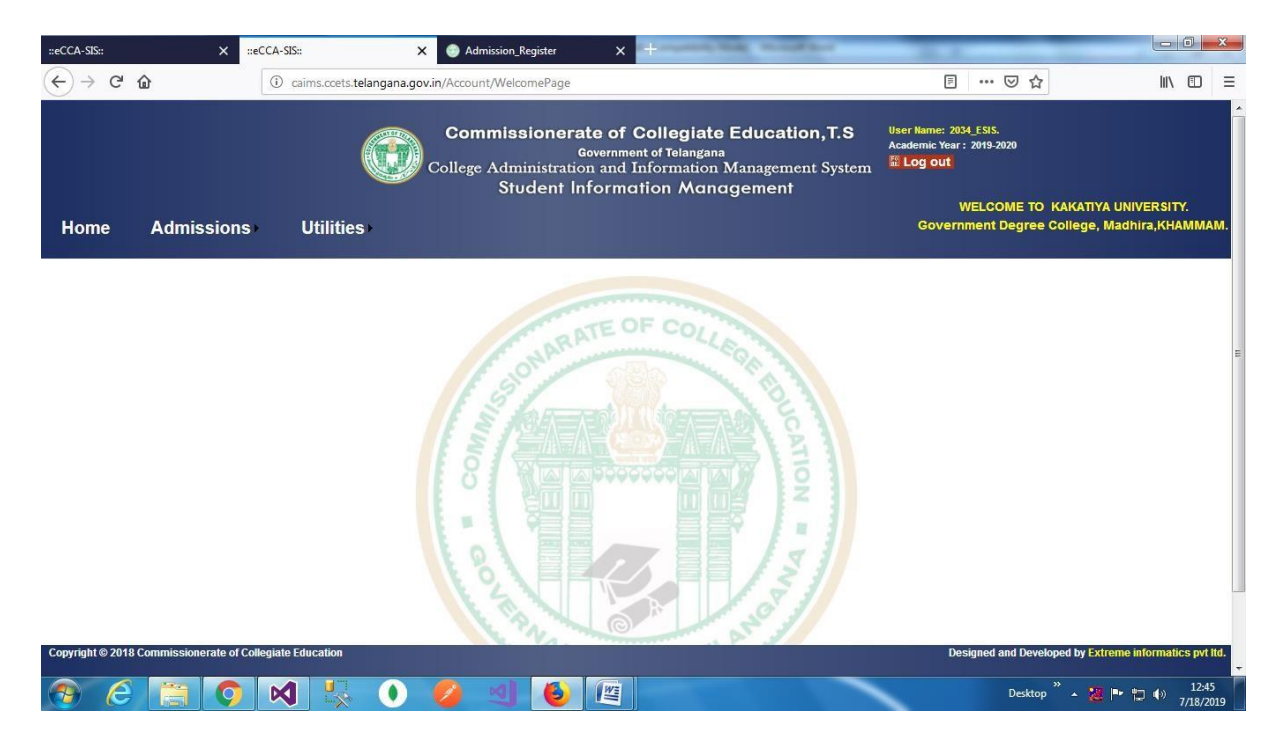

**Here user login the page for specific Roles applicable here.**

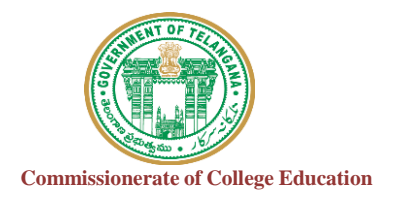

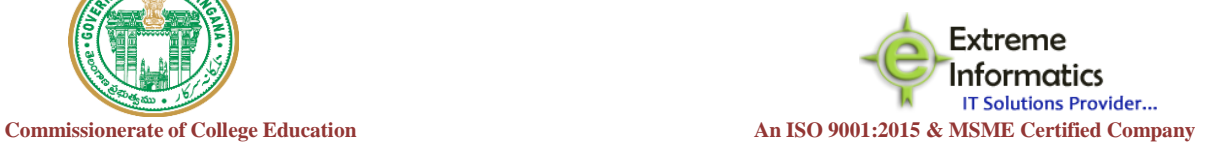

#### **For Admissions**

#### **Student Personal Details:**

After entering the admission icon a student personal details page will be displayed. Now we need to enter the details for students.

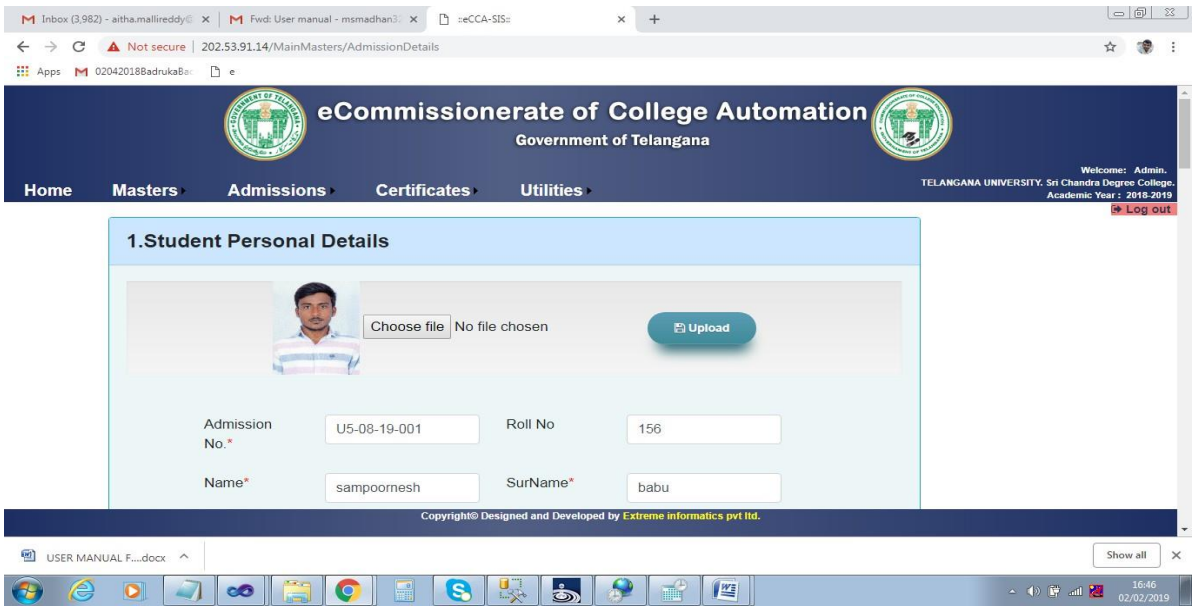

#### **Admission Details:**

After entering all the details of the student personal details then we need to go to the admission details.

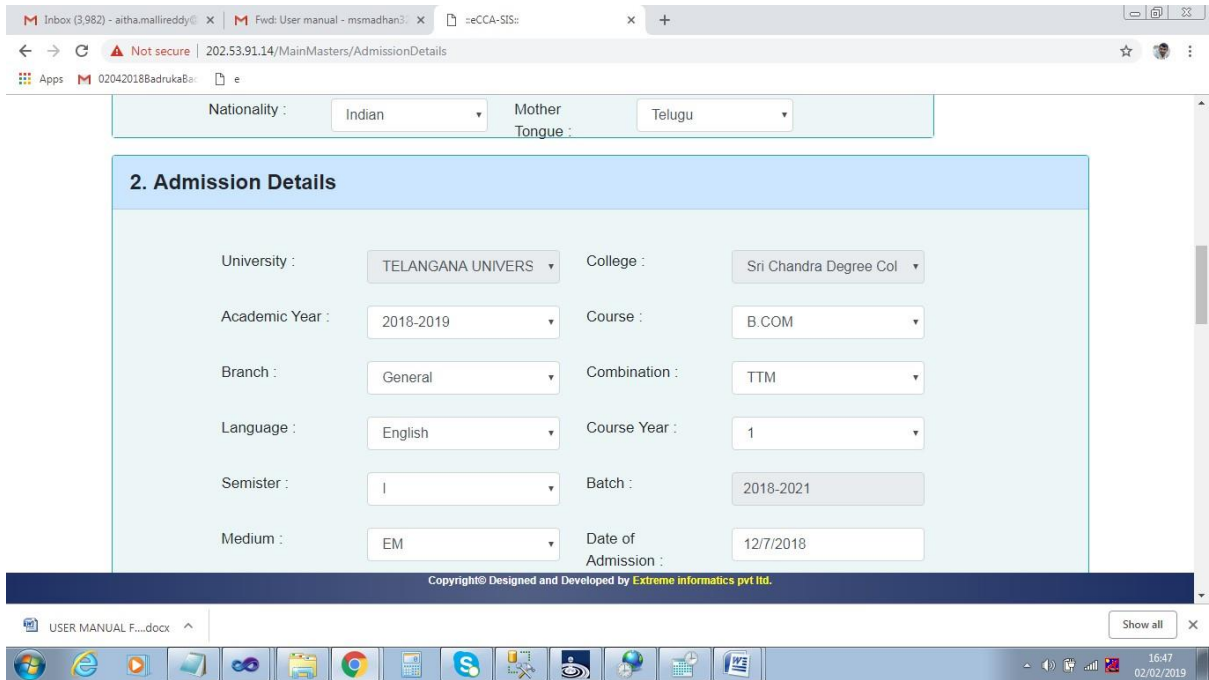

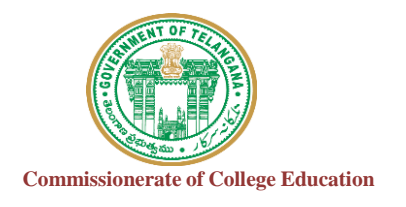

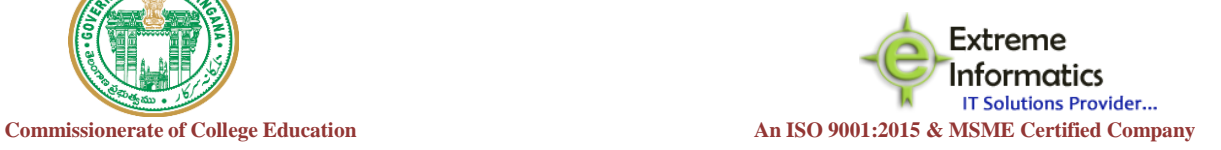

### **Family Details:**

After entering the admission details then we need to enter the family details as below.

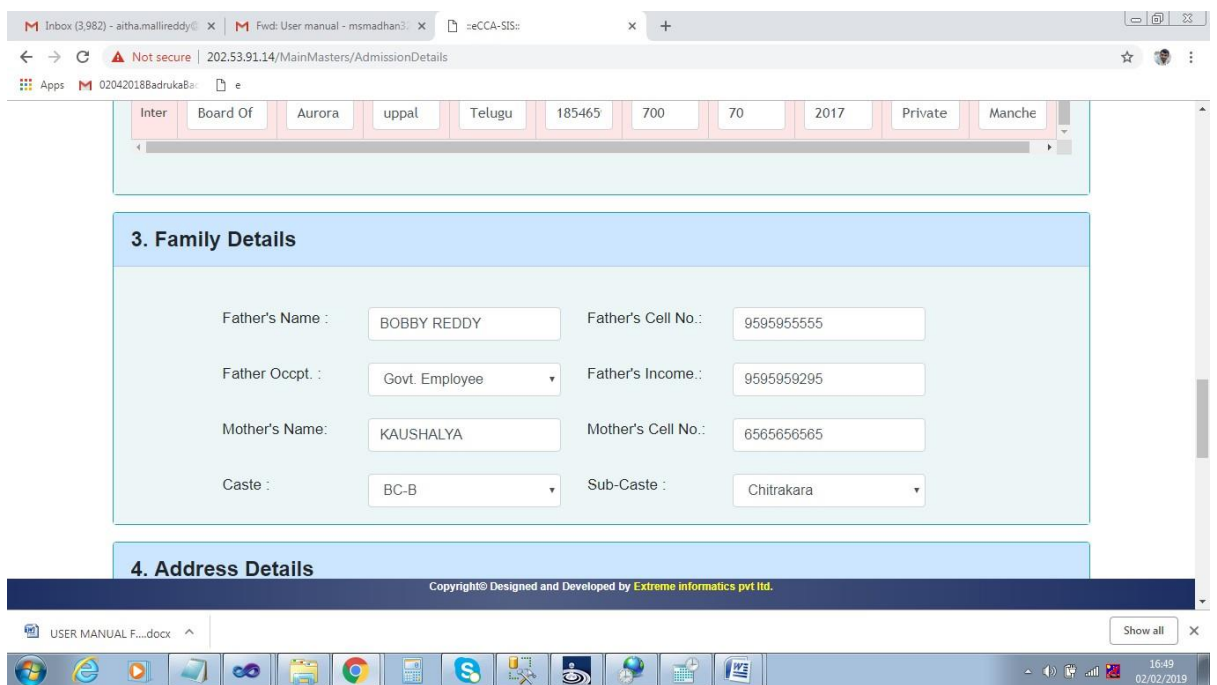

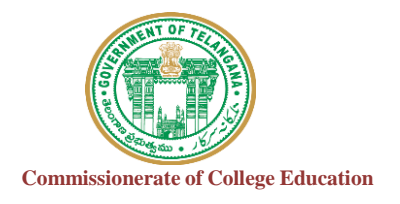

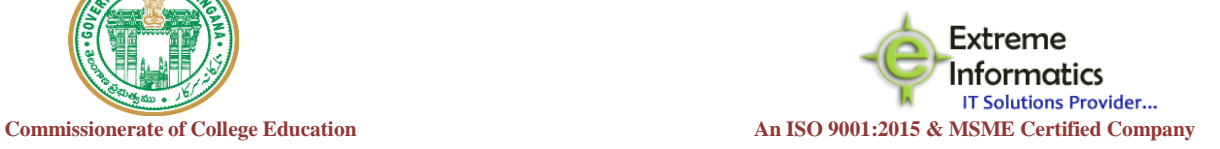

#### **Address Details:**

After family details the address details will be displayed. After entering the present details columns.

If the candidate present and permanent is same then we need to click the check button.

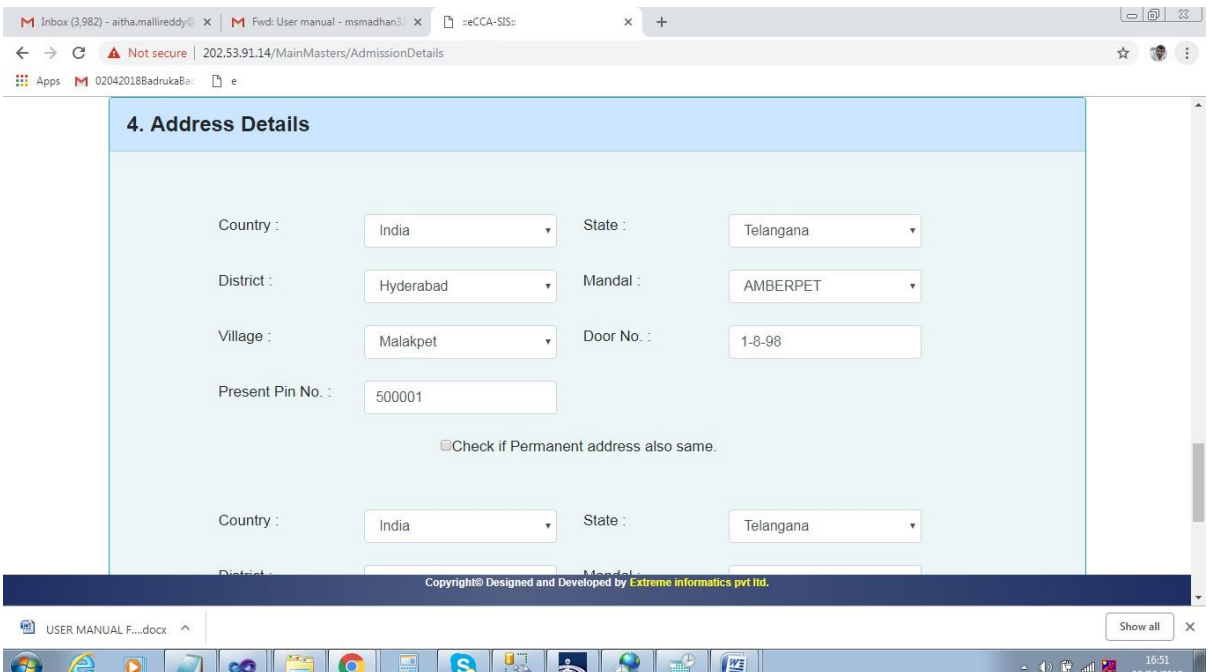

After entering all the fields then click on submit button.

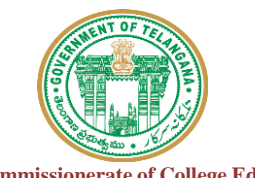

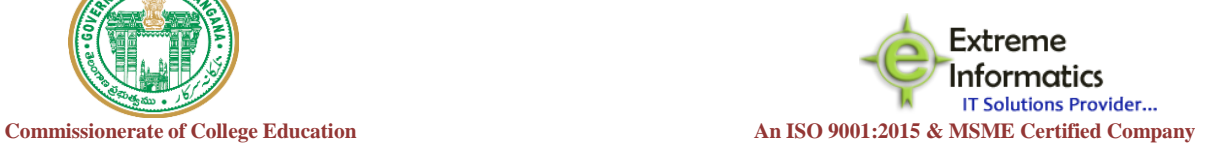

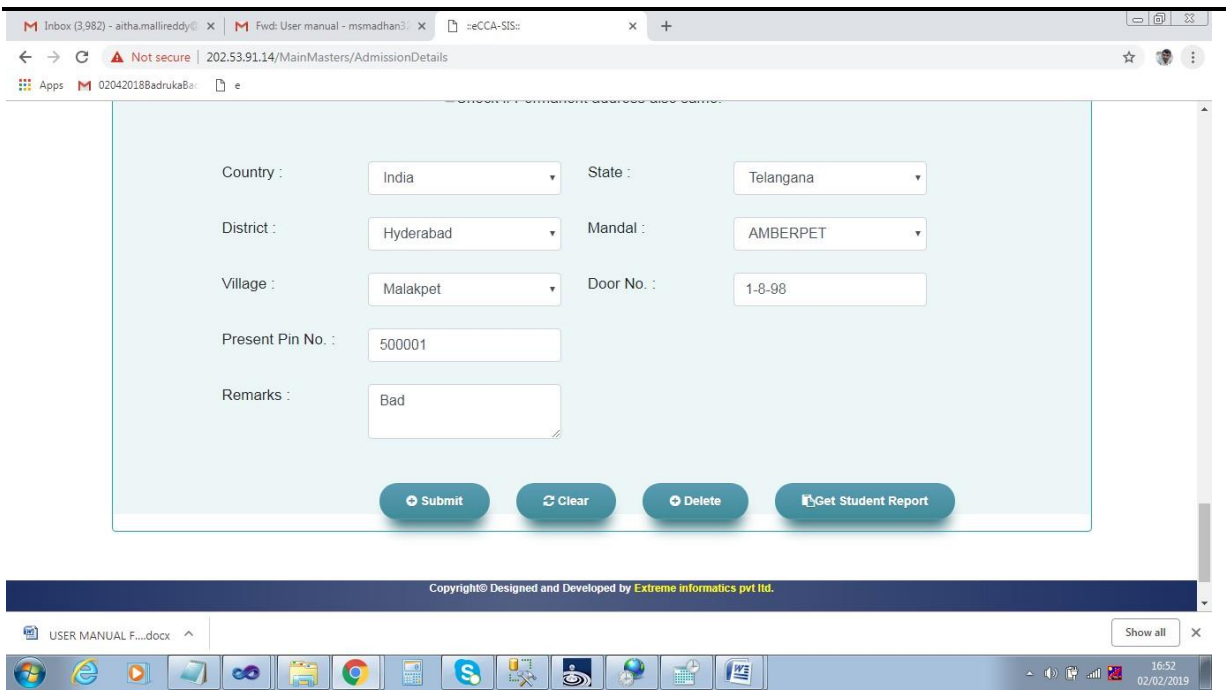

After submitting the details the student information will be stored in the database. A clear button is displayed on that page when you click on that button all the fields will be cleared.

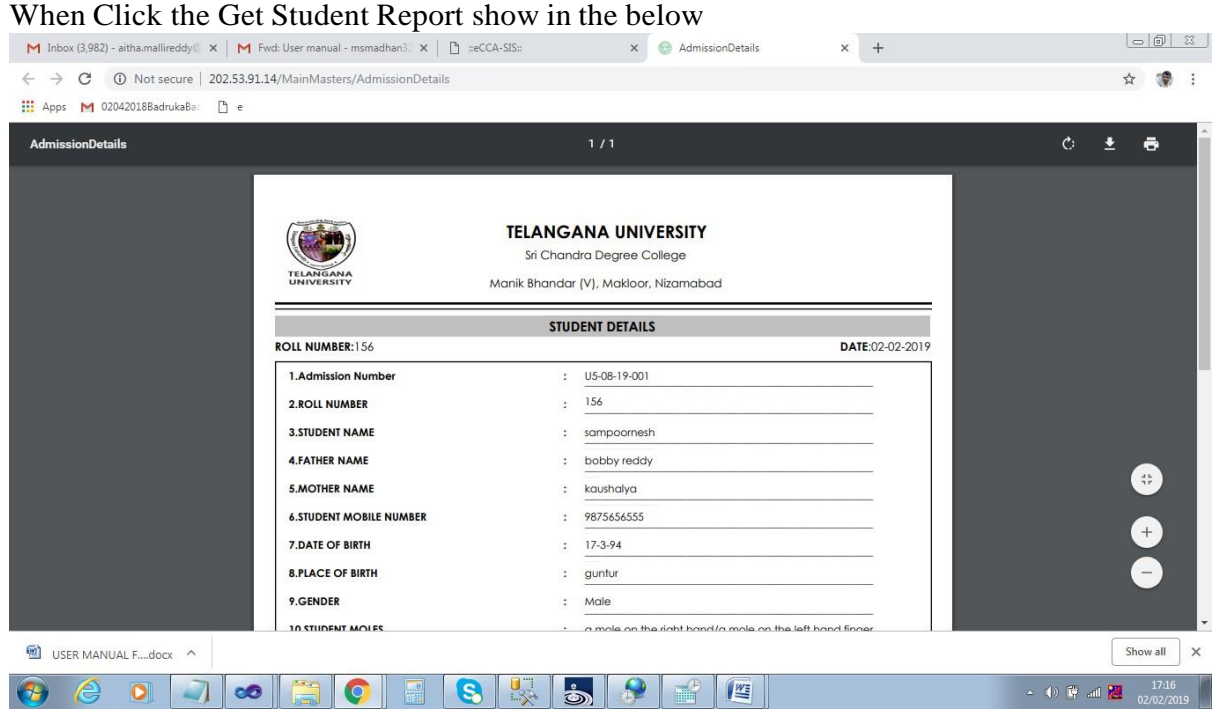

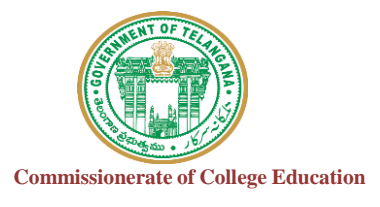

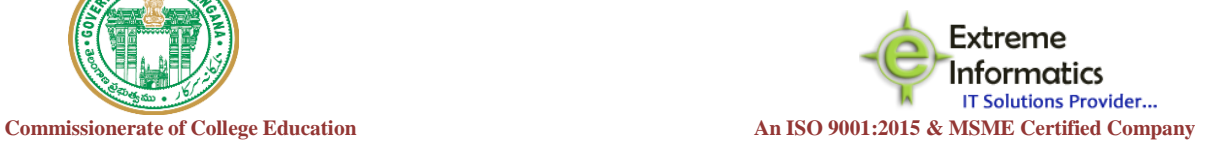

 $\overline{a}$ 

#### **For Documentation Received**

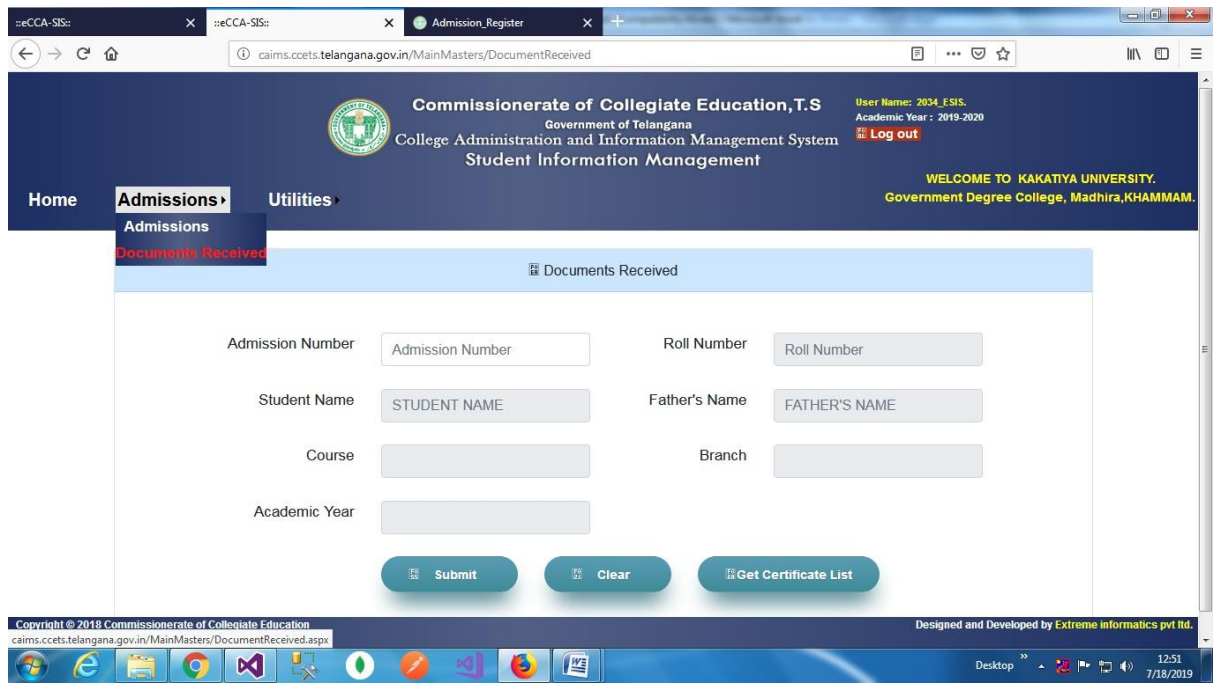

#### When you select documents received then you will get the page display as below.

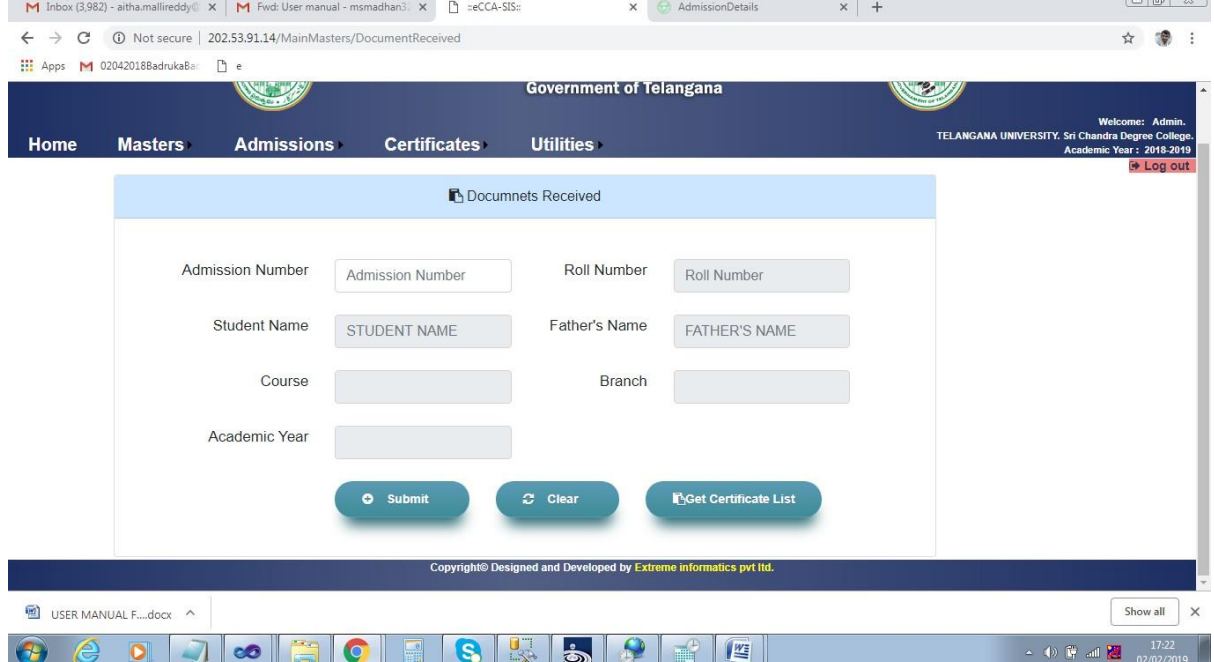

After entering to these page then enter the admission number of the particular student. Then select list of the certificates student given and which he was not given. Then enter submit button.

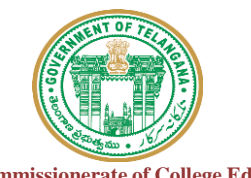

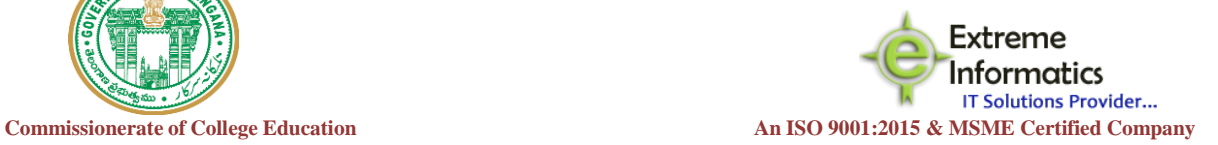

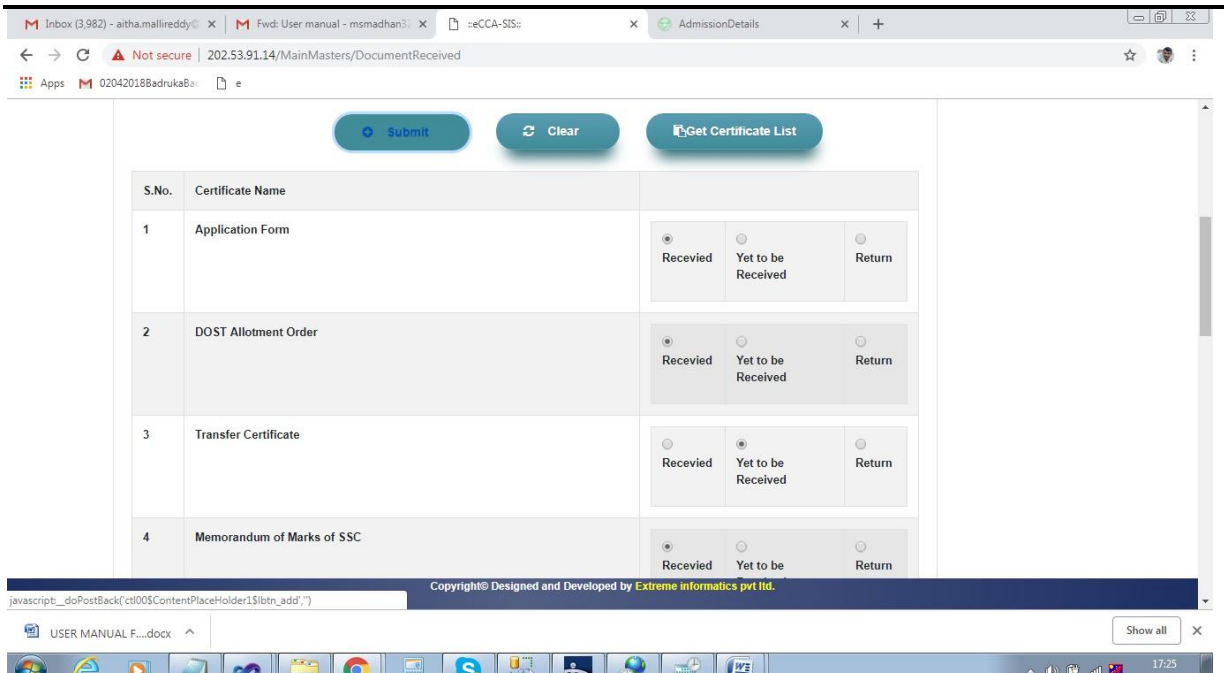

After submitting the documents if you want to select next student documents then you need to clear the information using clear button.

If you need to print the documents which are received and not received ofaparticular student then we use get Certificate list.

After clicking the get certificate list student document list will be displayed as follows

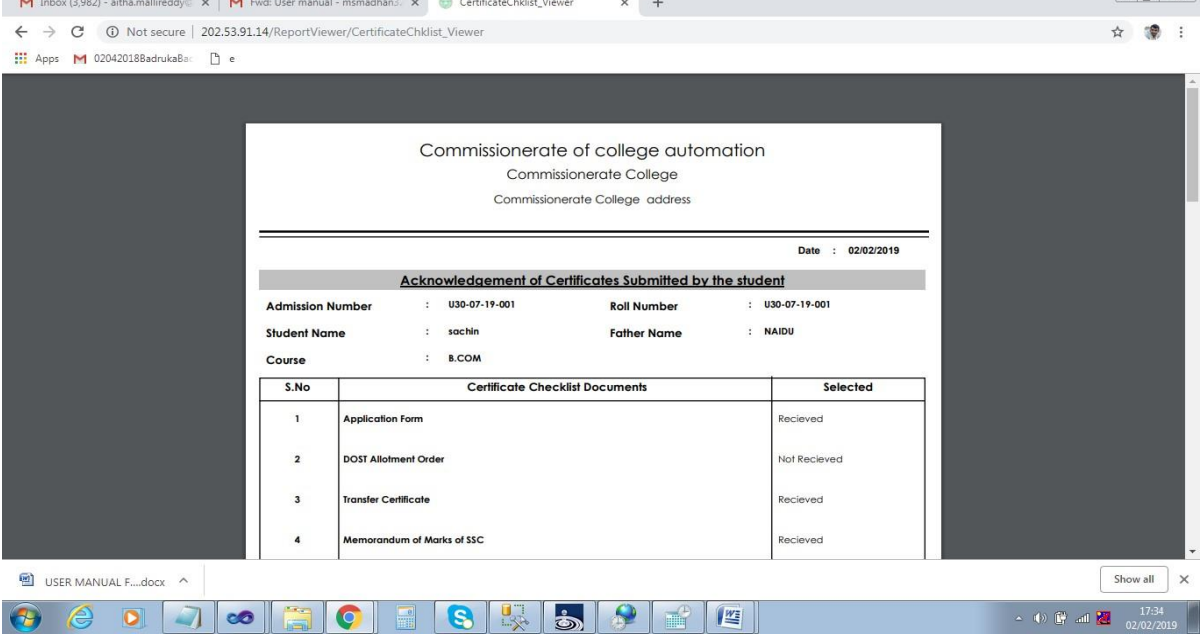

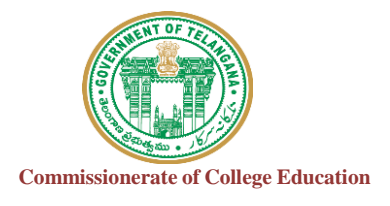

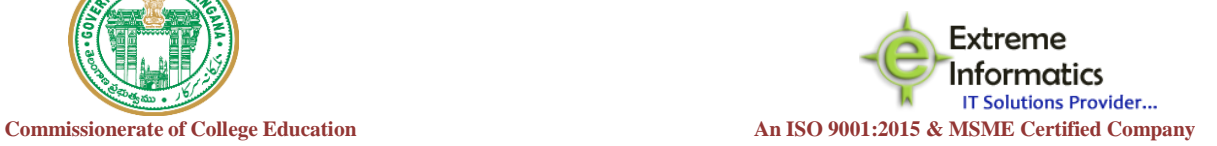

#### For Student Search

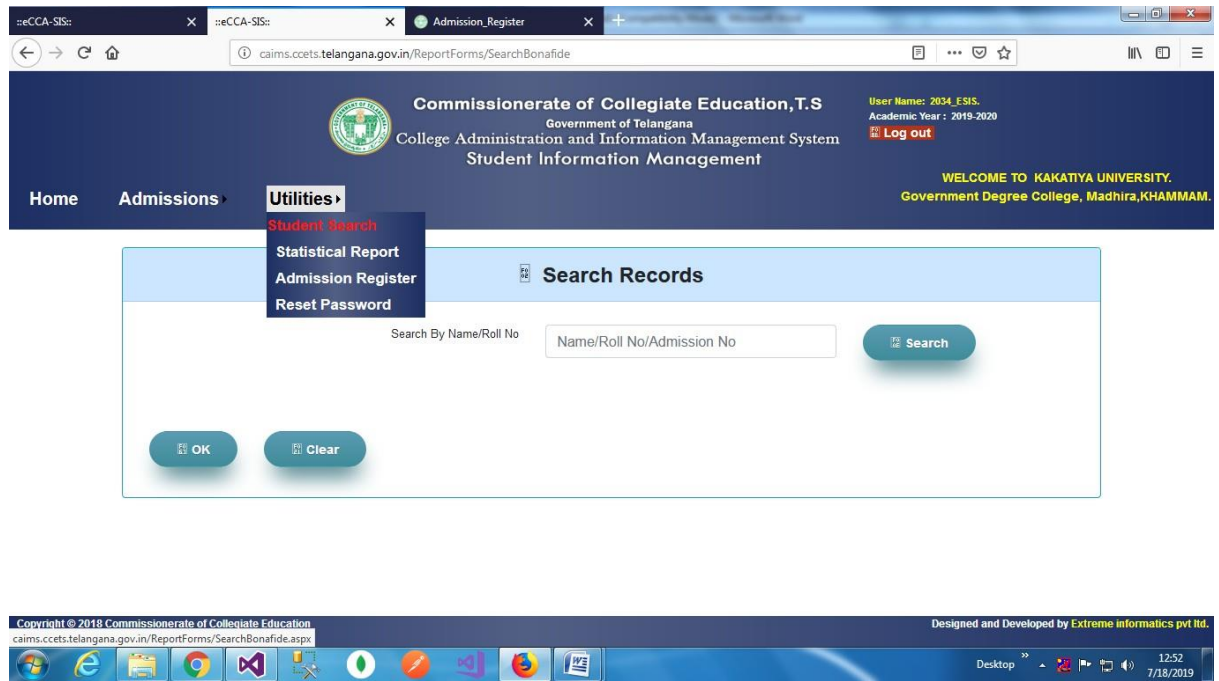

**Here we enter some student name and RoolNo/Admission No who are register in their organization.**

*Statistical Report………………………………………………………………………………………...*

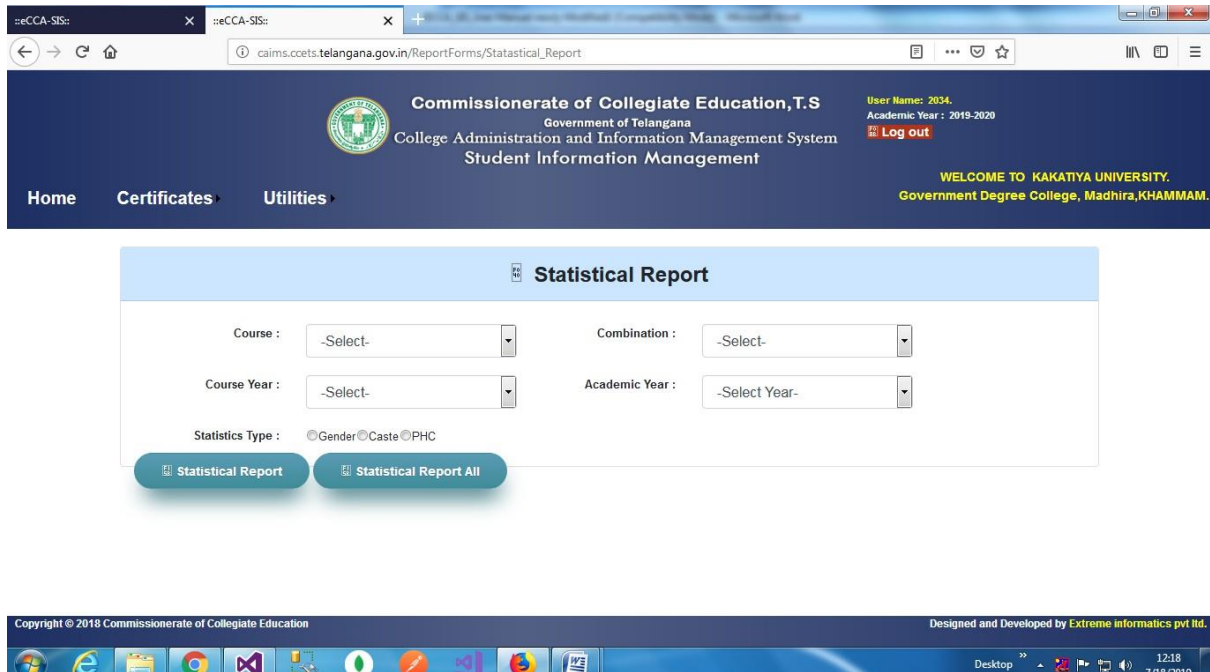

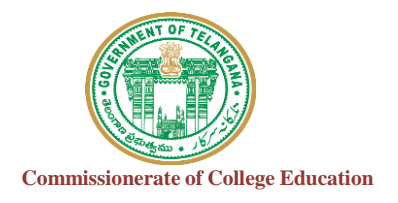

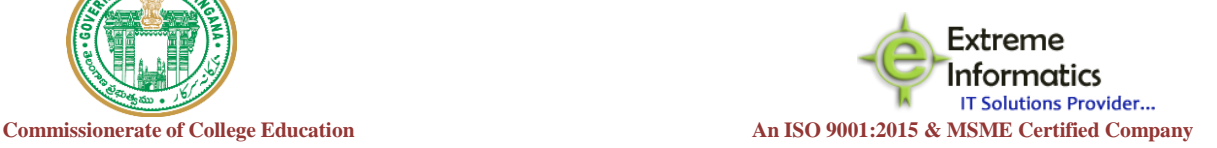

Desktop  $\rightarrow$  2 |  $\rightarrow$  12:19

- $\triangleright$  In Stastical report form, we are Find how many members are registred in our organization for every Gender wise,Caste wise,PHC wise when click the button of stastical report of Specific Course
- $\triangleright$  In Stastical All we are find how are men Find how many members are registred in our organization for every Gender wise,Caste wise,PHC wise when click the button of stastical report of All Courses

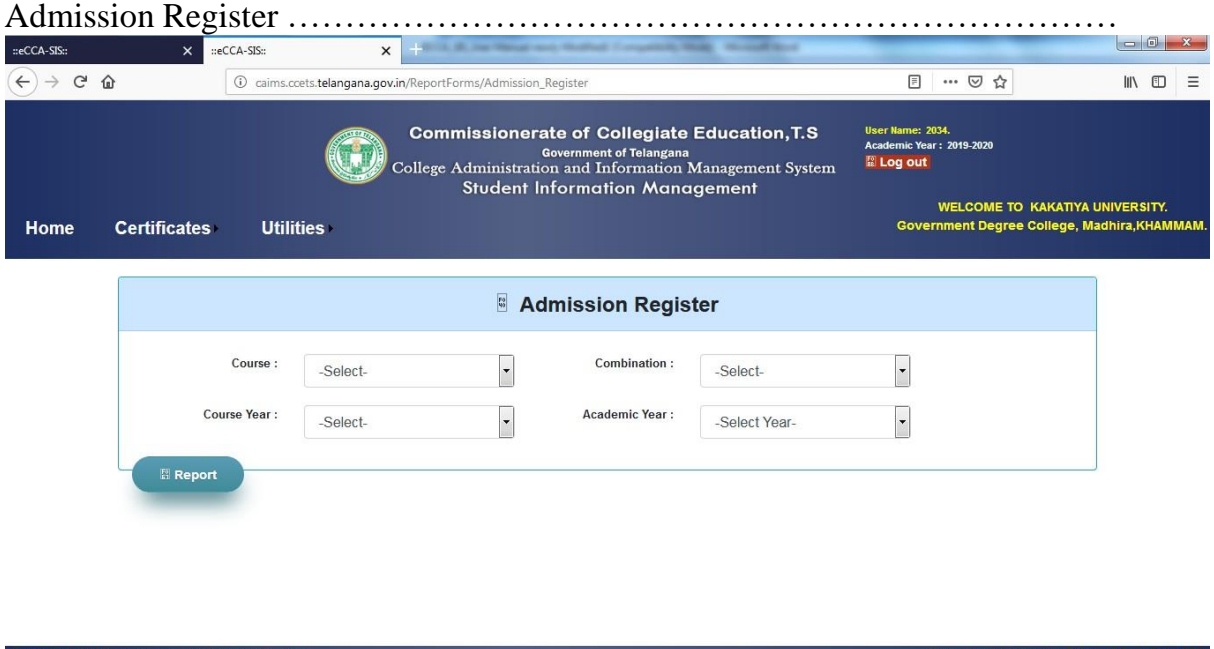

Report For All student register who are register in our Organization when click the button of Report

CHOMROODE

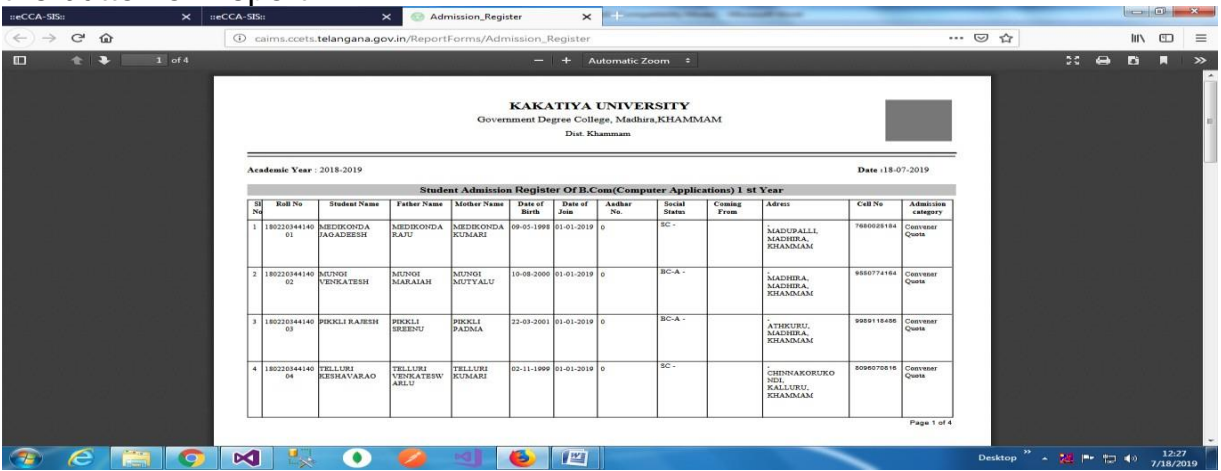

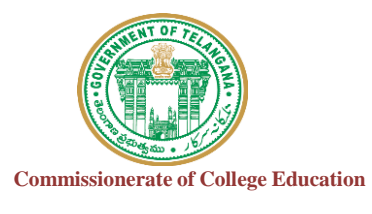

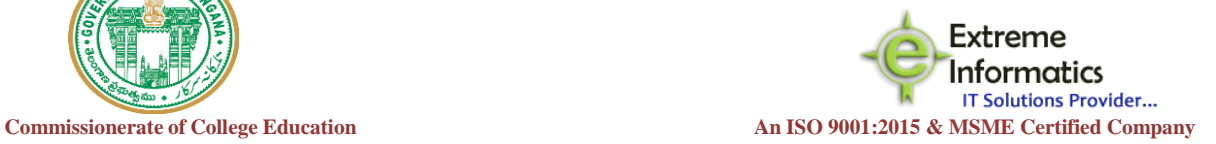

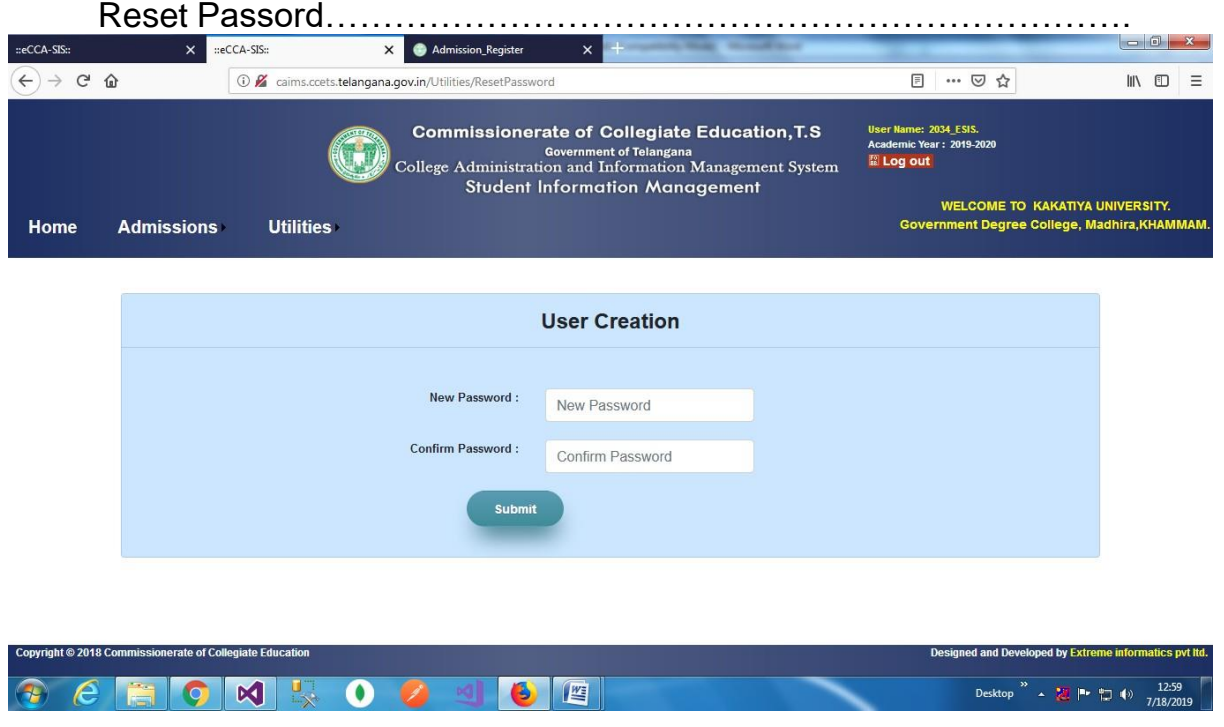

**Here we change the password or reset password who are login the this website.**

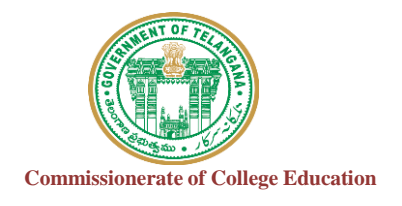

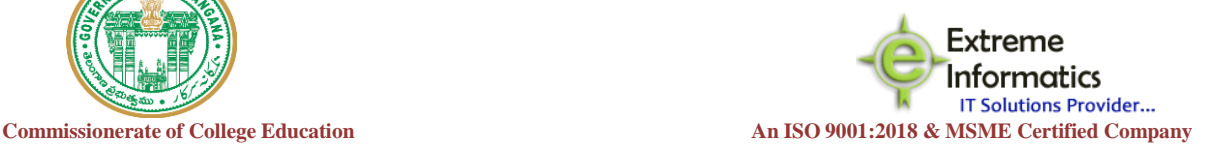

## COLLEGE INFORMATION MANAGEMENT SYSTEM (AUTOMATION) CERTIFICATE MANAGEMENT SYSTEM (ECCA-CMS)

## **For any Technical Support Contact :**

Extreme Informatics Private Limited **Address:** Sree Lalitha Sai Sadan, 3-2-375/1, Kachiguda, Hyderabad, 500027 Customer Support Mobile Number: +919705557049 WhatsApp Number: +919705557049 EMAIL ID:[nagender@extremeinfo.in](mailto:nagender@extremeinfo.in) Timings: 10:00Am to 5:00Pm

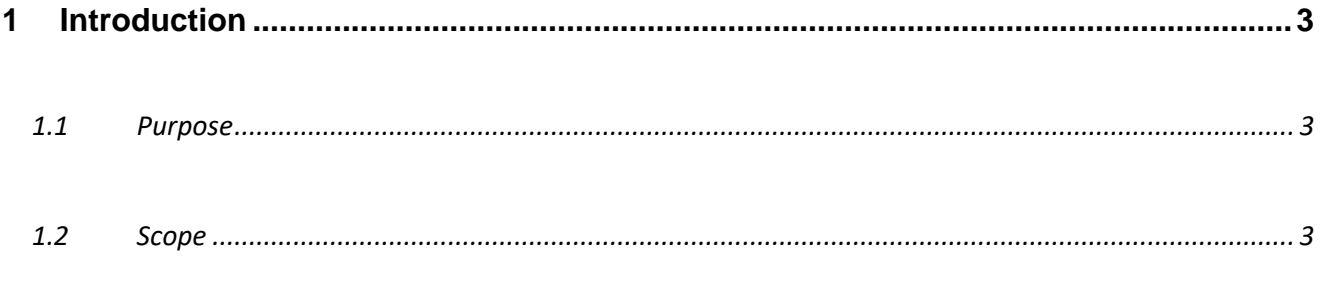

**INDEX** 

## $\overline{2}$

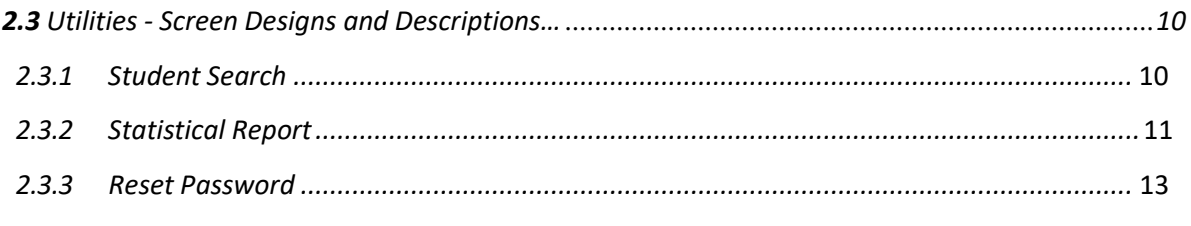

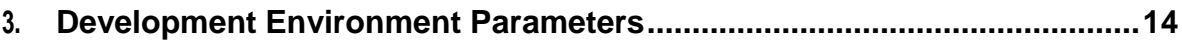

### <span id="page-16-0"></span>**1. INTRODUCTION :**

### <span id="page-16-1"></span>**1.1 Purpose:**

The purpose of this document is to identify and map the business requirements with software requirements. The software requirements are further mapped with the user interfaces and the use cases in order to meet the actual business requirements and scope of the project.

## <span id="page-16-2"></span>**1.2 Scope:**

The document is defined with a high level user interfaces and detailed use cases with high level business validations.

## <span id="page-16-3"></span>**2. Overall description:**

#### **2.0 Dash Board Screen Design**:

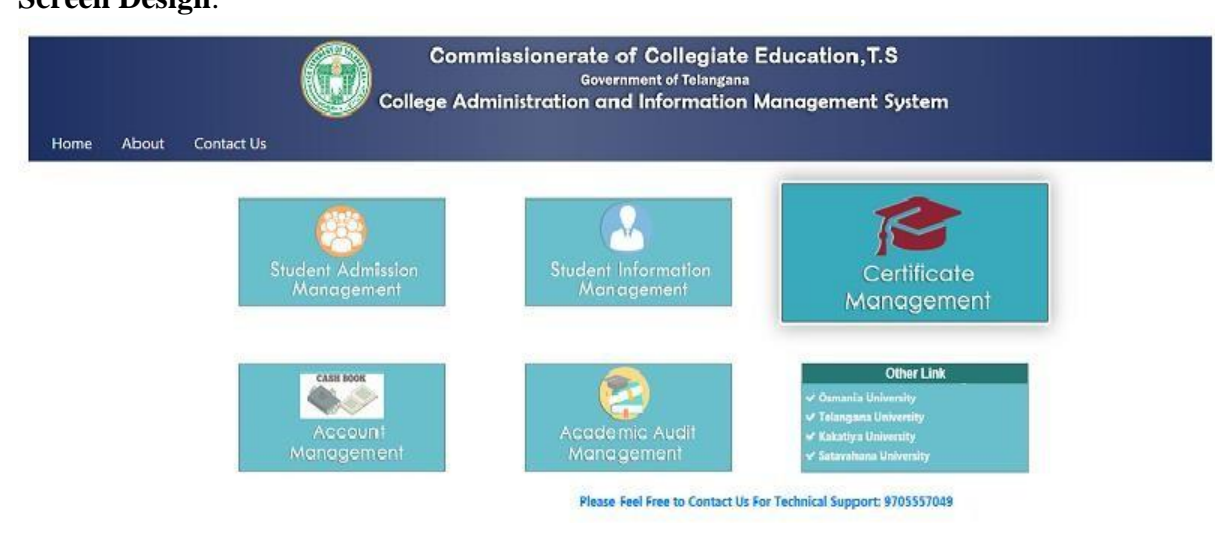

When we enter an ip address then dashboard will appear.

In that home page we are having different Modules. You can choose whatever Module you want to choose.

Every Module has their respective information.

#### **2.1 About**

The information for Commissionerate of College Automation will be displayed here.

## **2.1.1 Login Form:**

- $\triangleright$  When you click on student information management then a login form is displayed.
- $\triangleright$  The User enter their username and password.

#### **User Credentials:**

**For Admin Credentials: User Name:** CollegeCode\_ECMS **Password:** CollegeCode@123

#### **Screen Design**:

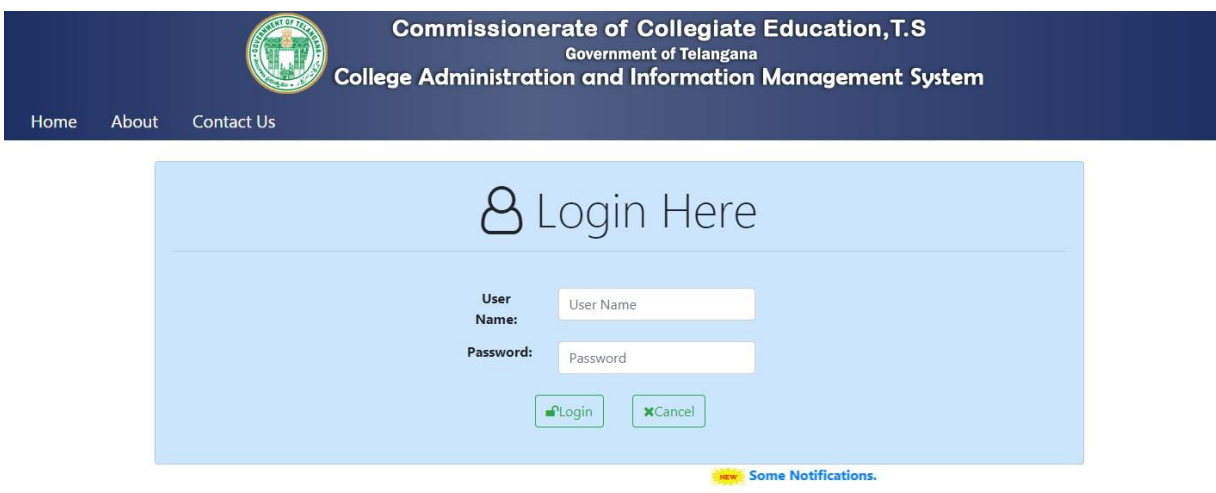

 $\triangleright$  When you click on login button a dashboard will display.

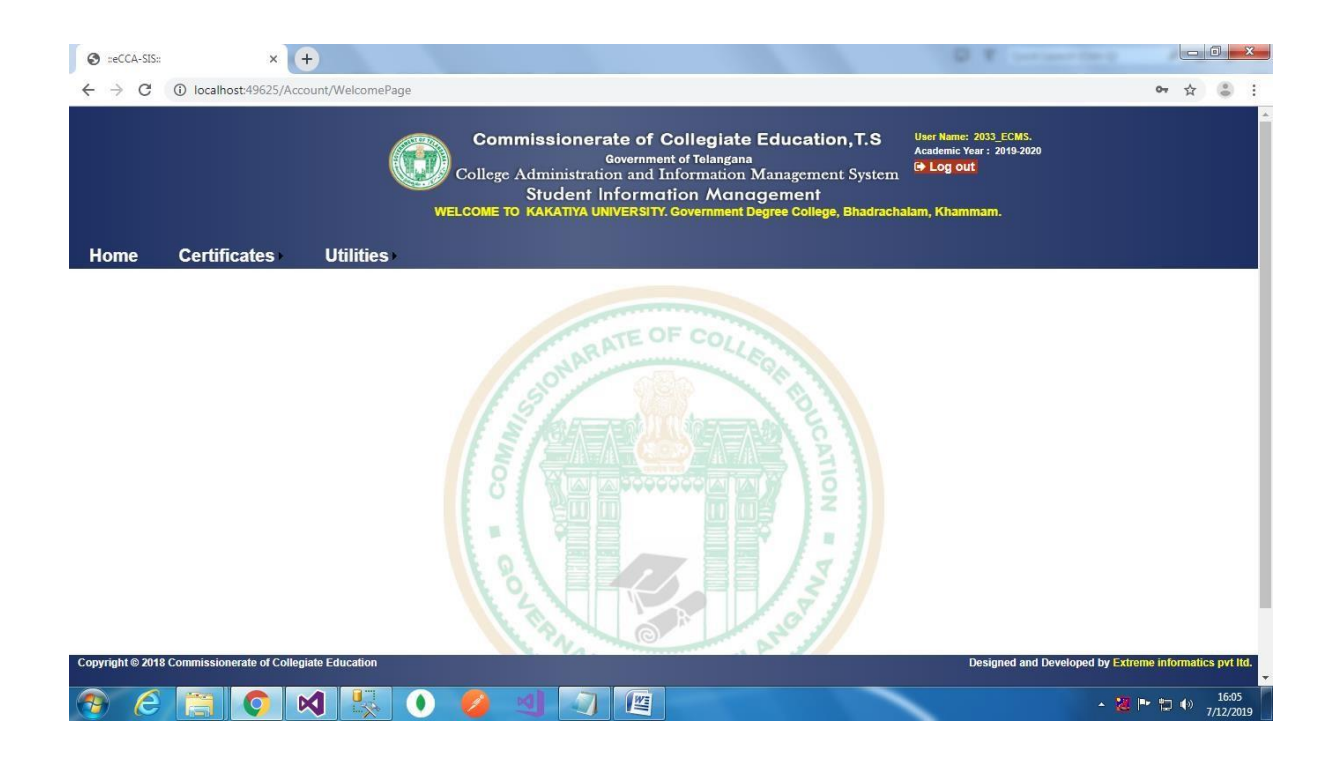

Here we are having different Modules like i. Home ii. Certificates iii. Utilities

 $\triangleright$  At the Top Right side you are having a logout icon will be displayed. When you click on it you will enter into Login page.

#### **Certificates.**

- ▶ Bonafide Certificate.
- > Transfer Certificate.

## **2.2.1 Certificates Bonafide Certificate :**

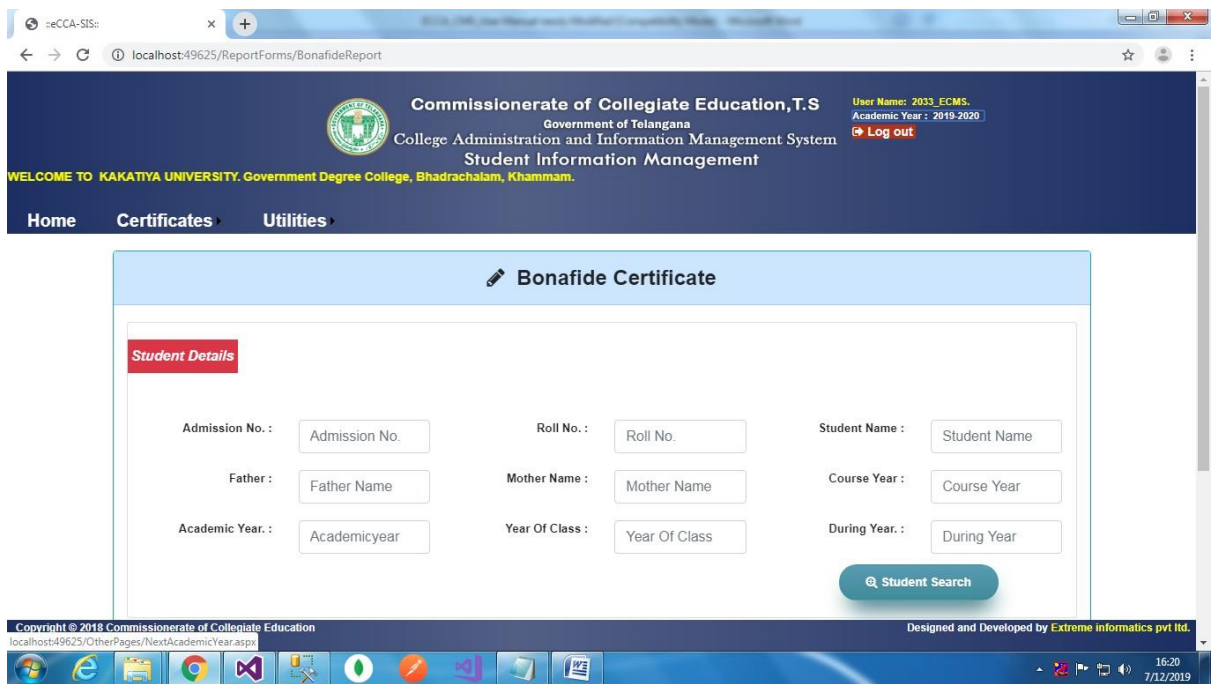

Here we need to enter student admission number. If the details are matched then the information will be displayed. This is shown below.

Here at the Below A student search button will be displayed this shows the information of a student according to Name/Roll no.

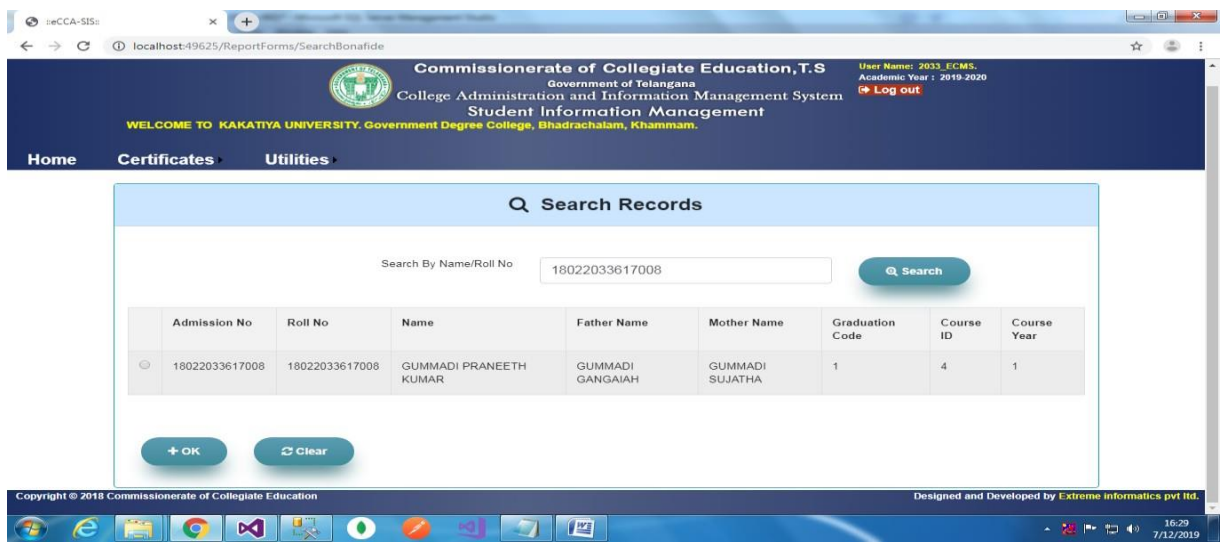

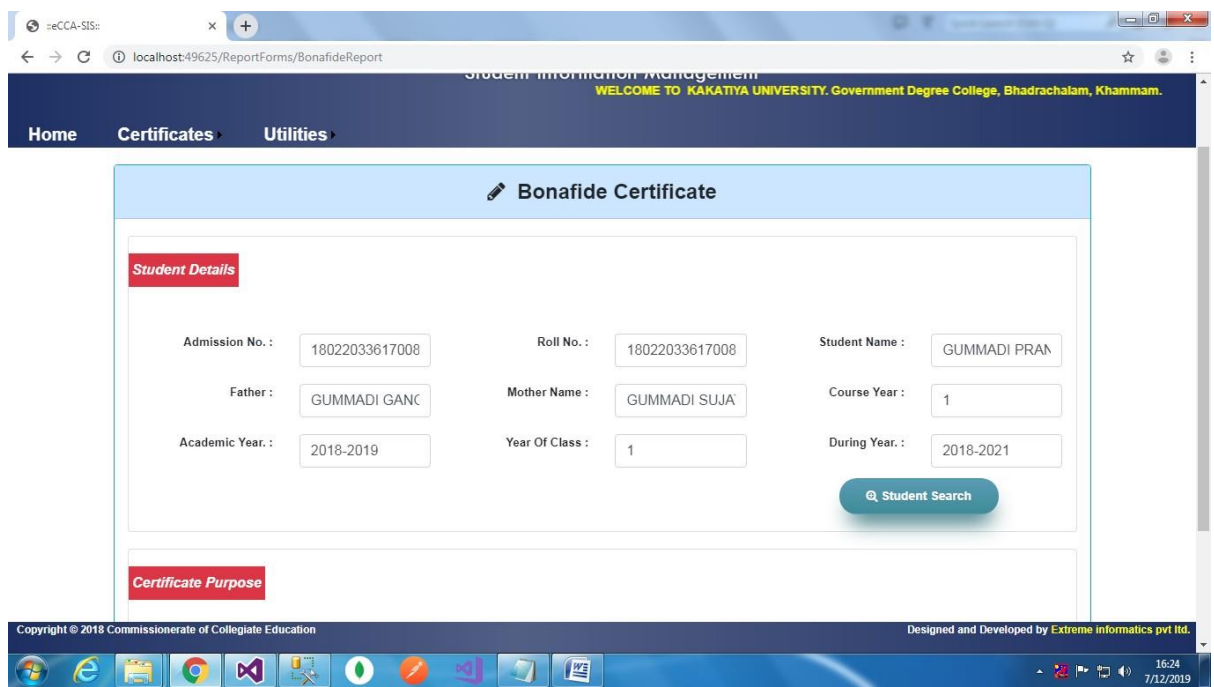

Now at the below Certificate purpose is shown. Which is having three Fields.

i. Bus pass

ii. Tc

iii. Custodian

Based on student Details the Certificates are Given. User needs to select any one and click on Submit Button then a popup will be displayed as Record is inserted

successfully.

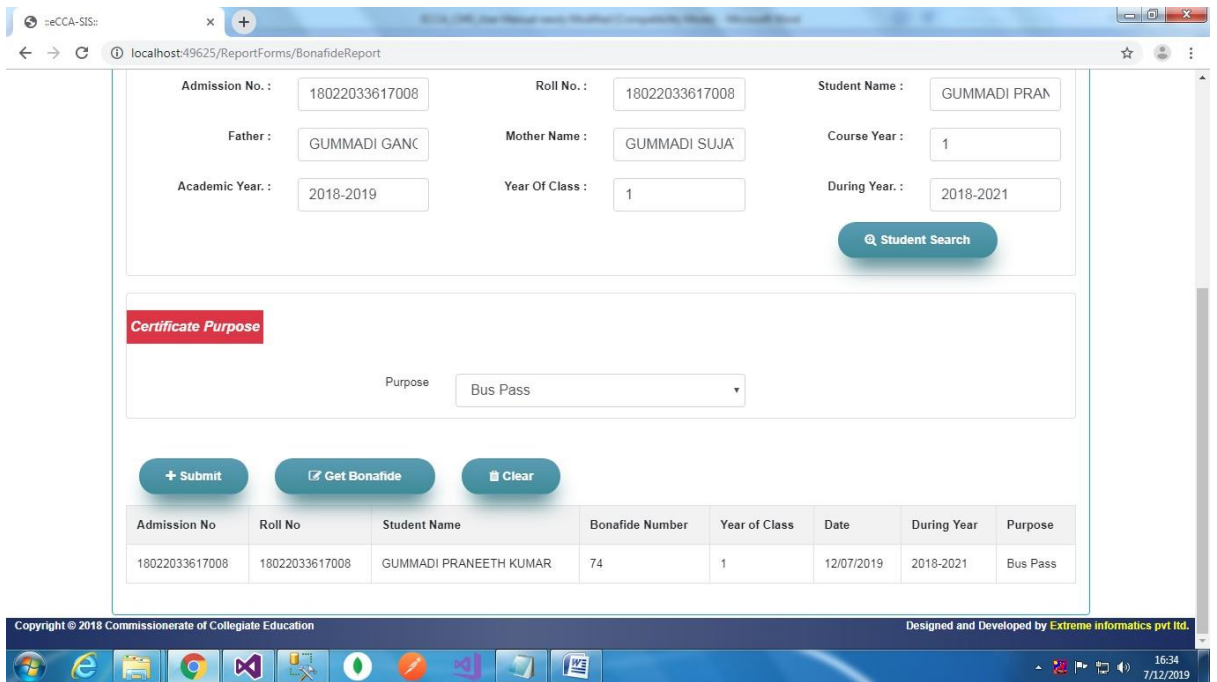

## After Submitting Then click on Get Bonafide

## **Report Design:**

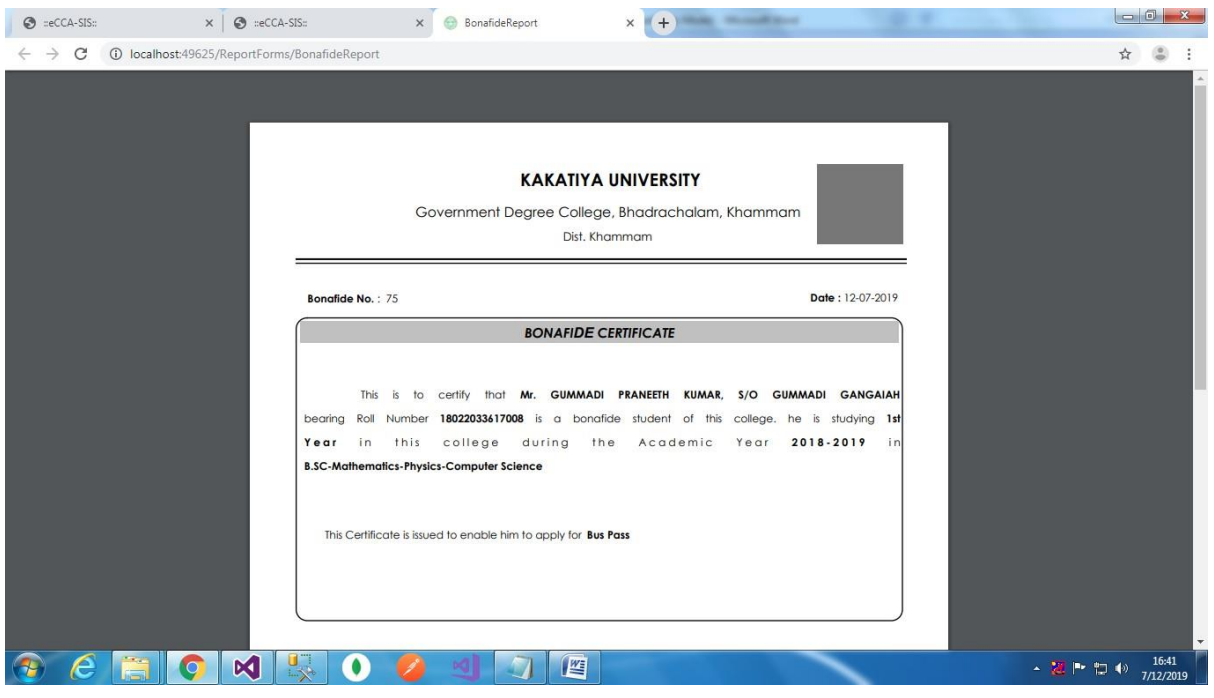

## **2.2.2 Certificates Transfer Certificate:**

Now if a user needs to get Transfer Certificate Then he need to go to Transfer Certificate form and Then he need to enter Admission Number.

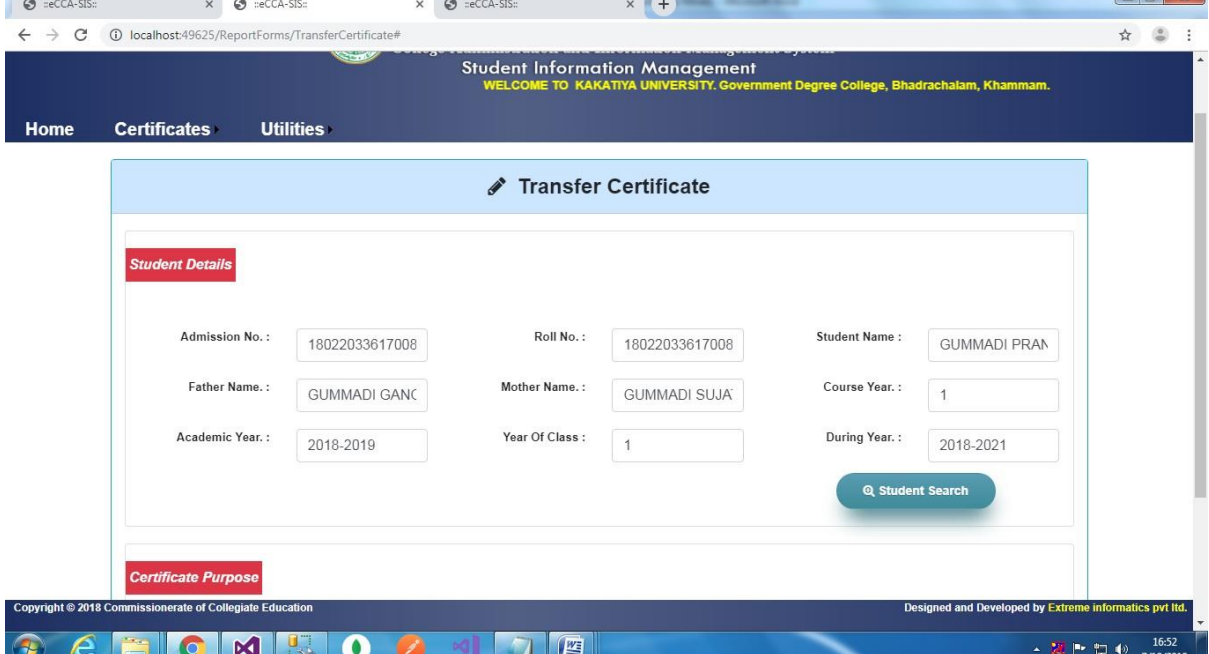

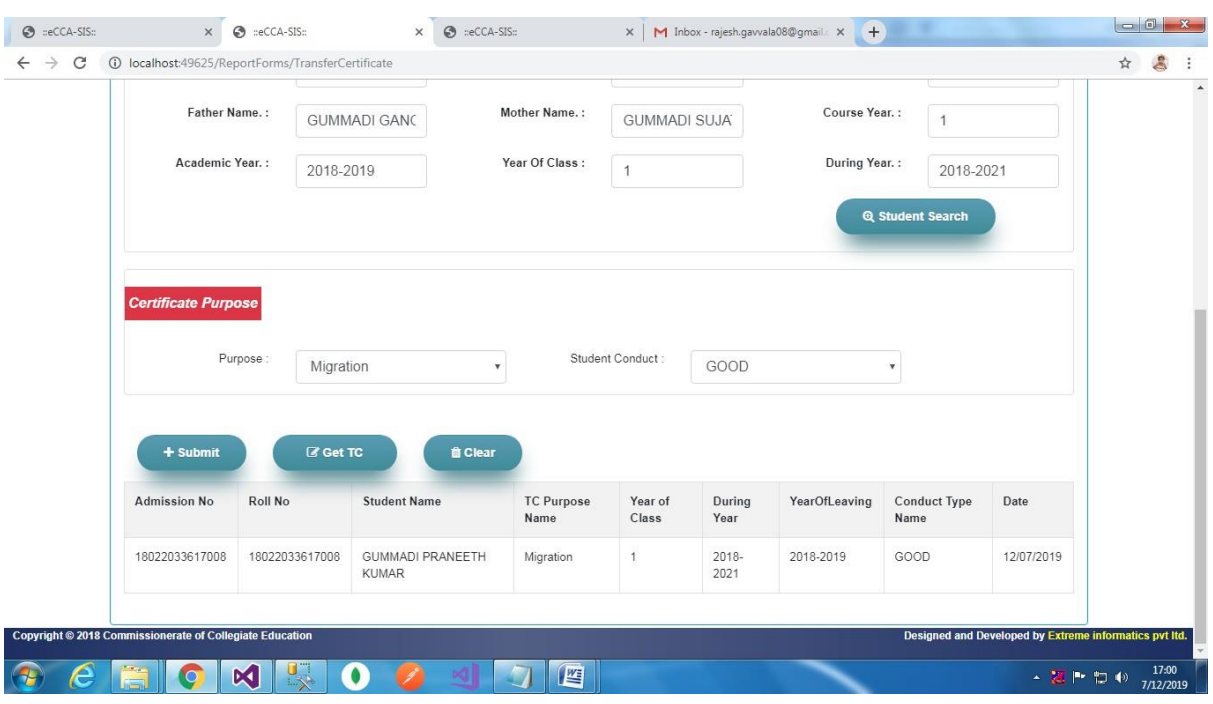

Here in the certificate purpose the user need to select purpose and Student Conduct.

Now the User need to click on Get Tc.

## **Report Design:**

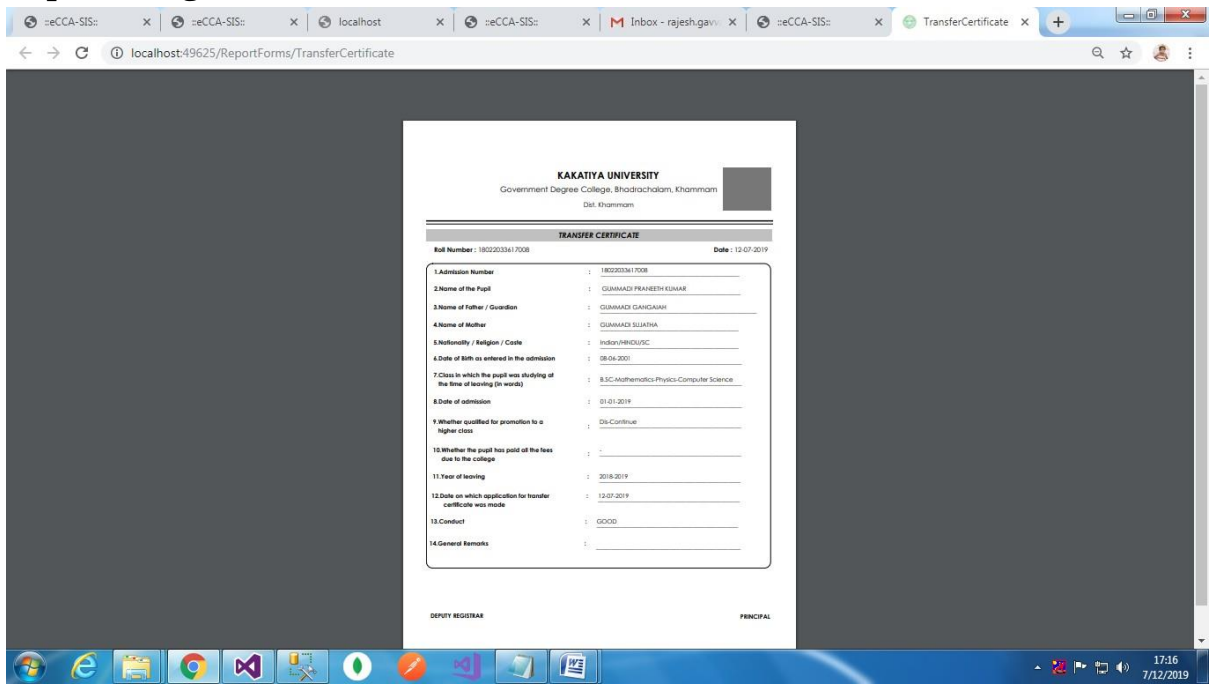

### <span id="page-23-0"></span>**Utilities.**

- > Student Search
- > Statistical Report
- Reset Password.

#### <span id="page-23-1"></span>**2.3.1 Utilities Student Search:**

### **Screen Design**:

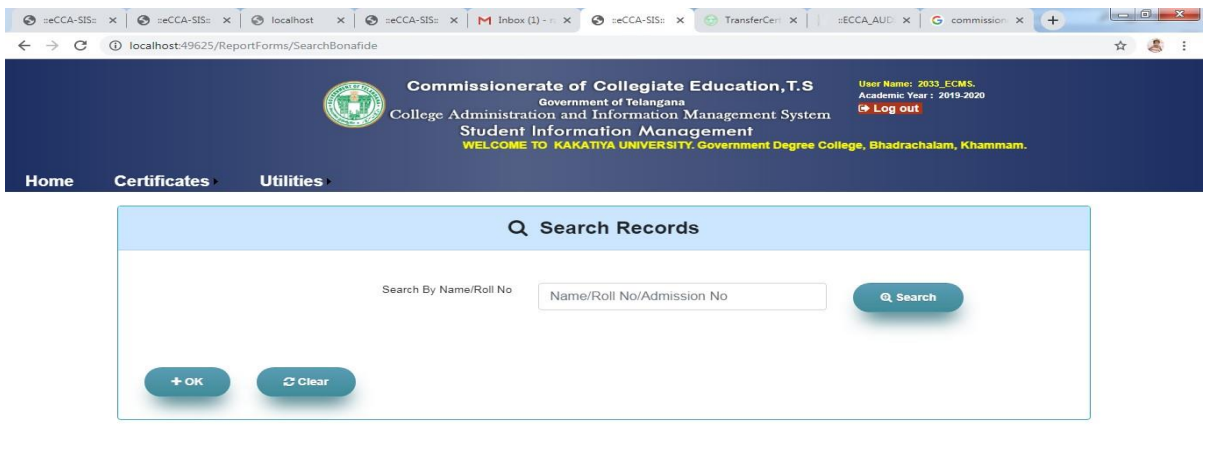

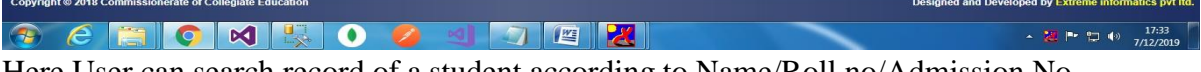

Here User can search record of a student according to Name/Roll no/Admission No

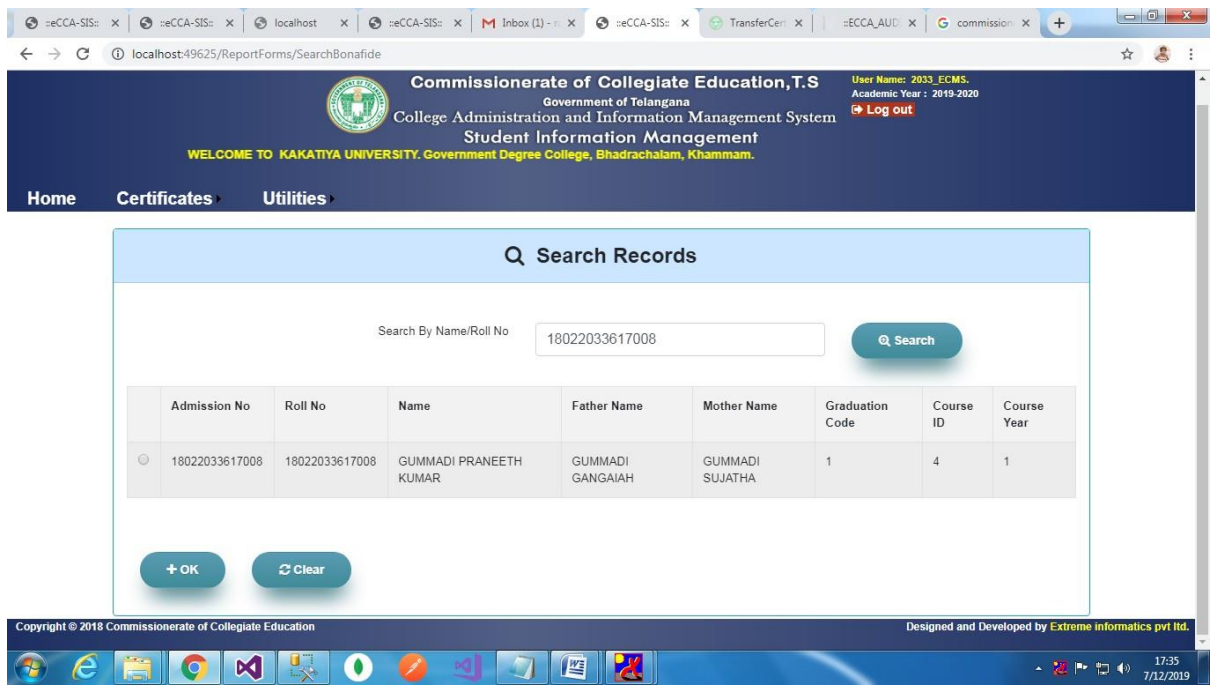

## **2.3.1 Utilities Statistical Report:**

Here User can need to select the Course, combination, course year, Academic year, Statistical Type. After entering all the details the user can view the Report for individual and For all Statistics.

## **Screen Design**:

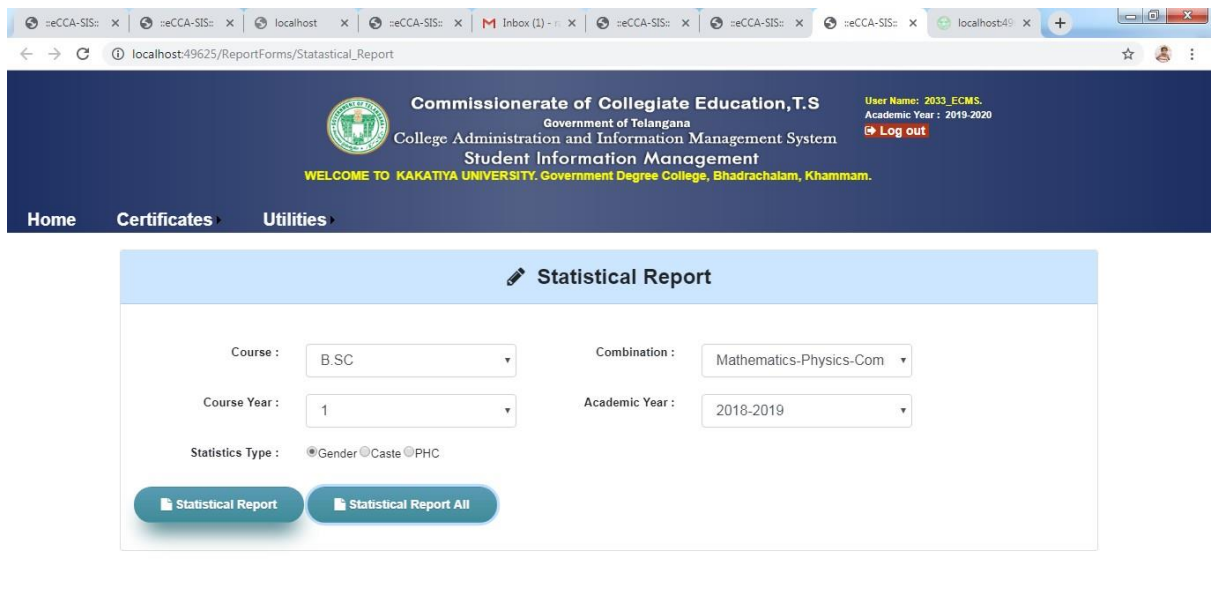

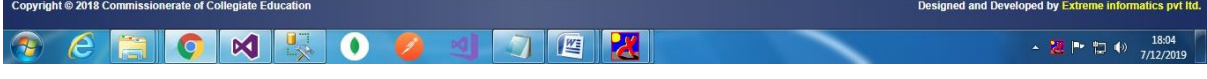

## **Report Design:**

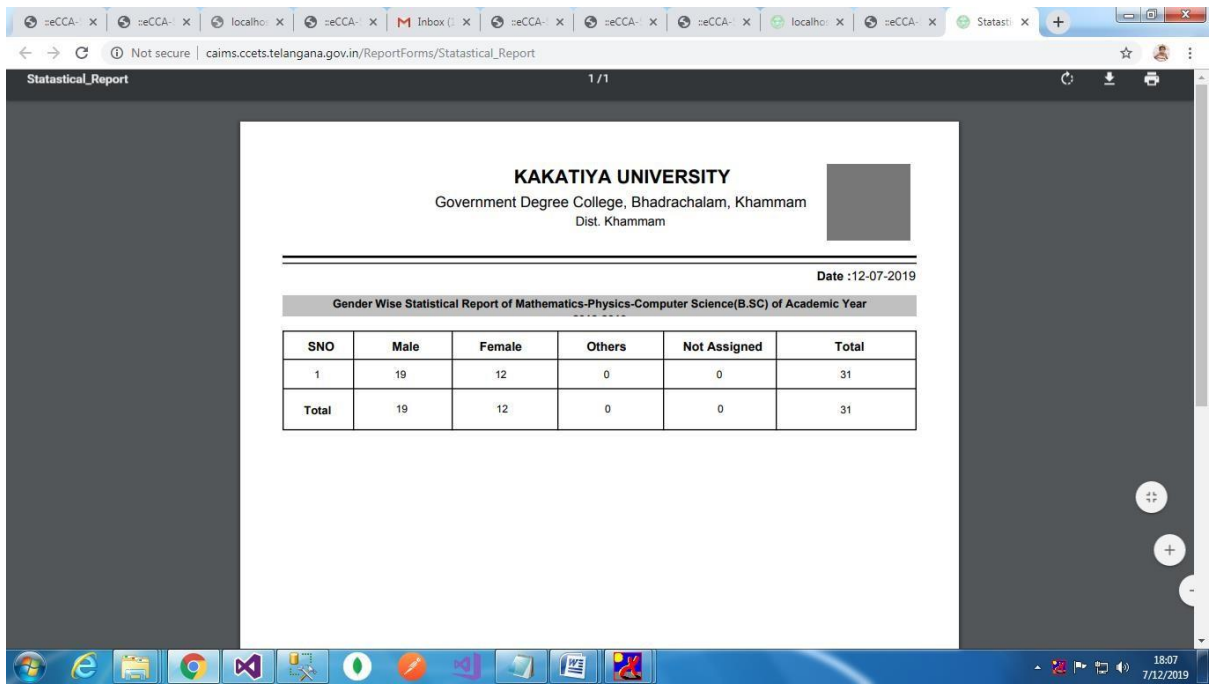

## **For All Statistical Report:**

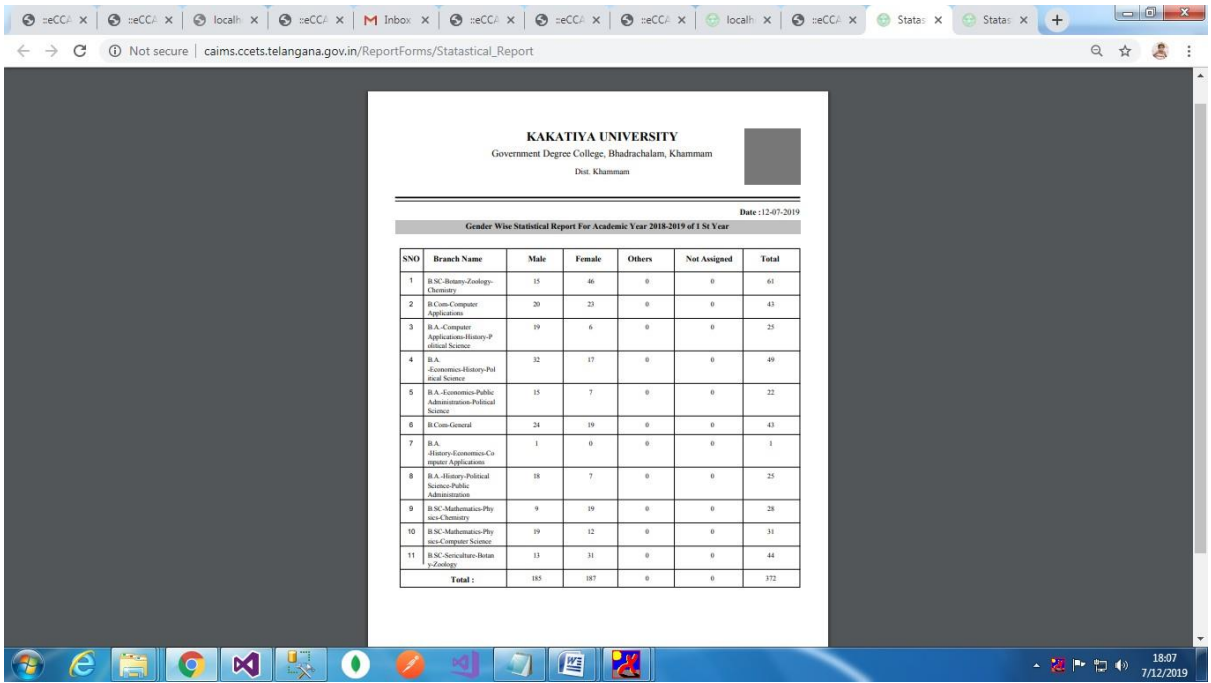

## **2.3.3 Utilities User Creation:**

Here User can Change the password by entering new password.

### **Screen Design:**

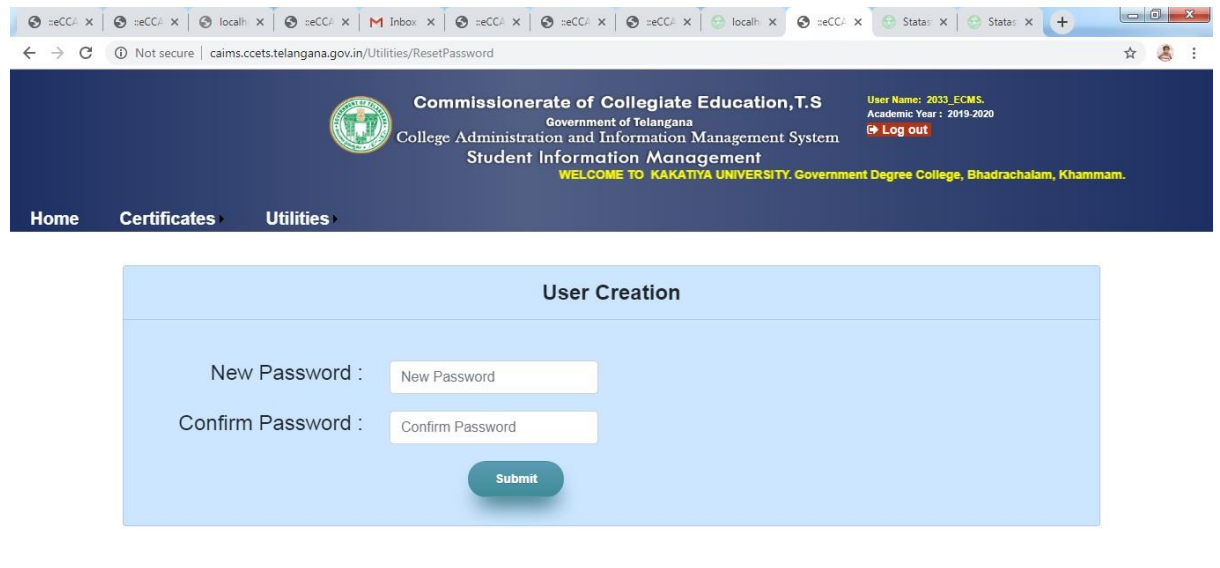

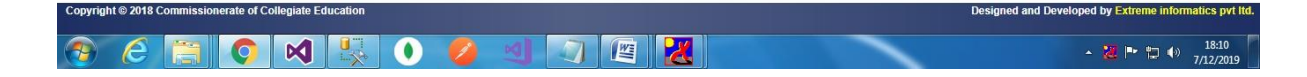

## **3.1Development Environment Parameters:**

#### **Application Server:**

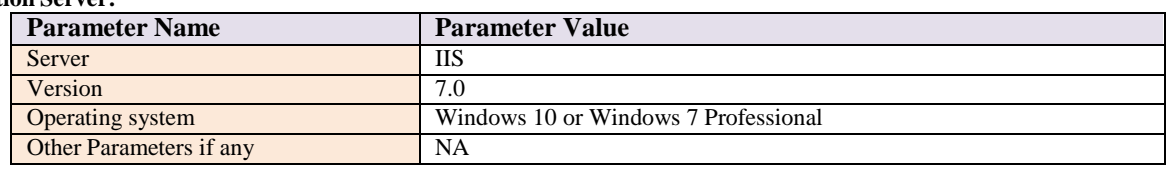

#### **Web Server:**

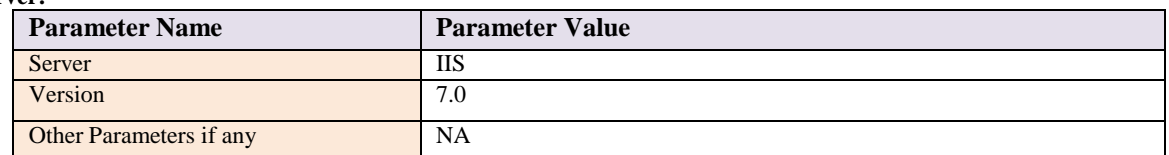

#### **Database Server:**

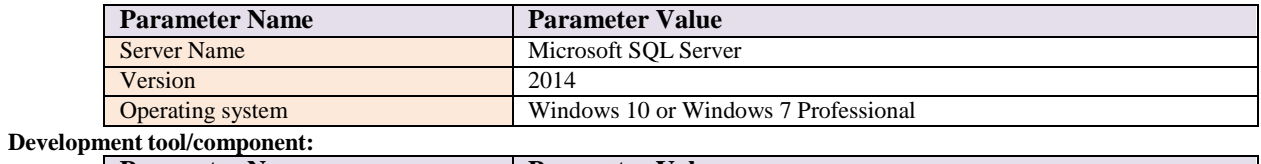

#### **Parameter Name Parameter Value**<br> **Parameter Value**<br> **Parameter Value**<br> **Parameter Value** Tool/Component Name Visual Visual Studion Visual Studion Visual Studion Visual Studion Visual Studion Visual Studion Visual Studion Visual Studion Visual Studion Visual Studion Visual Studion Visual Studion Visual Studion Version 2015<br>
Vendor Name Microsoft<br>
Microsoft Vendor Name Purpose GUI<br>Tool/Component Description Visu Visual Studio is used for developing GUI

END OF USER MANUAL

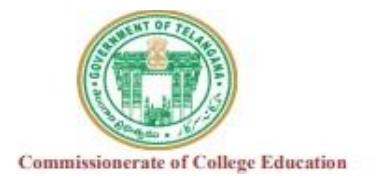

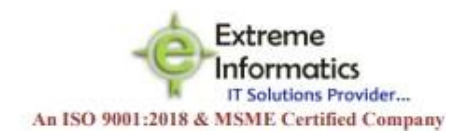

## **ACCOUNTS OPENING BALANCE ISSUE INSTRUCTIONS**

#### **Date:13-08-2021**

#### **For 2019-2020 Financial Year Instructions As follows**

- $\triangleright$  If You Entered Opening Balance in 2019-2020 then you can enter all the Entries in 2019-2020 and run the cash book.
- The closing balance of 2019-2020 automatically carry forwards to the 2020-2021 Financial year. No Need to enter opening balance of 2020-2021 again.
- If you enter again opening balance in 2020-2021 that will not affect in 2020-2021 cash book that will automatically carry forwards from 2019-2020 closing Balance as 2020-2021 opening.

#### **For 2020-2021 Financial Year Instructions As follows**

- $\triangleright$  If You Entered Opening Balance in 2020-2021 then you can enter all the Entries in 2020-2021 and run the cash book.
- the closing balance of 2020-2021 automatically carry forward to 2021-2022.No Need to enter opening balance of 2021-2022 again. If you enter again opening balance in 2021-2021
- $\triangleright$  that will not affect in 2020-2021 cash book that will automatically carry forwards from 2019-2020 closing Balance as 2020-2021 opening.

#### **Note:**

- You have to enter opening balance in only 1 time in CAIMS not for every financial year.
- You have to create bank details only once and add related bank account Numbers in that Particular bank. (Don't create every time bank name while creating new account number in same Bank directly you chose bank and create new account Number)

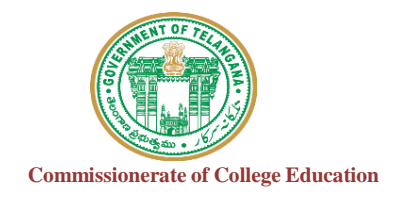

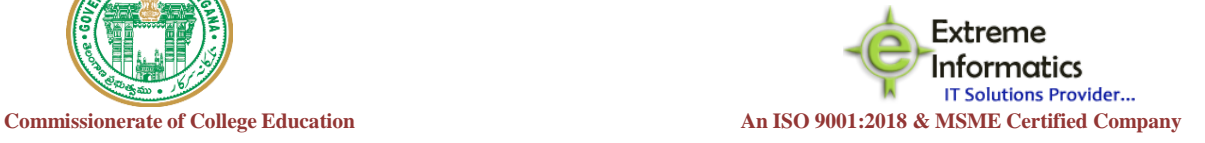

# **For any Technical Support Contact:** COLLEGE INFORMATION MANAGEMENT SYSTEM (AUTOMATION) ECCA FACULTY DIGITAL DIARY (ECCAA)

# **Extreme Informatics Private Limited**

**Address:** Sree Lalitha Sai Sadan, 3-2-375/1, Kachiguda, Hyderabad, 500027 Customer Support Mobile Number: +919705557049 WhatsApp Number: +919705557049 EMAIL ID:[nagender@extremeinfo.in](mailto:nagender@extremeinfo.in) Timings: 10:00Am to 5:00Pm

- Open ECCA Website with the URL of <http://caims.ccets.telangana.gov.in/>
- After this You can find the page as shown in bellow.

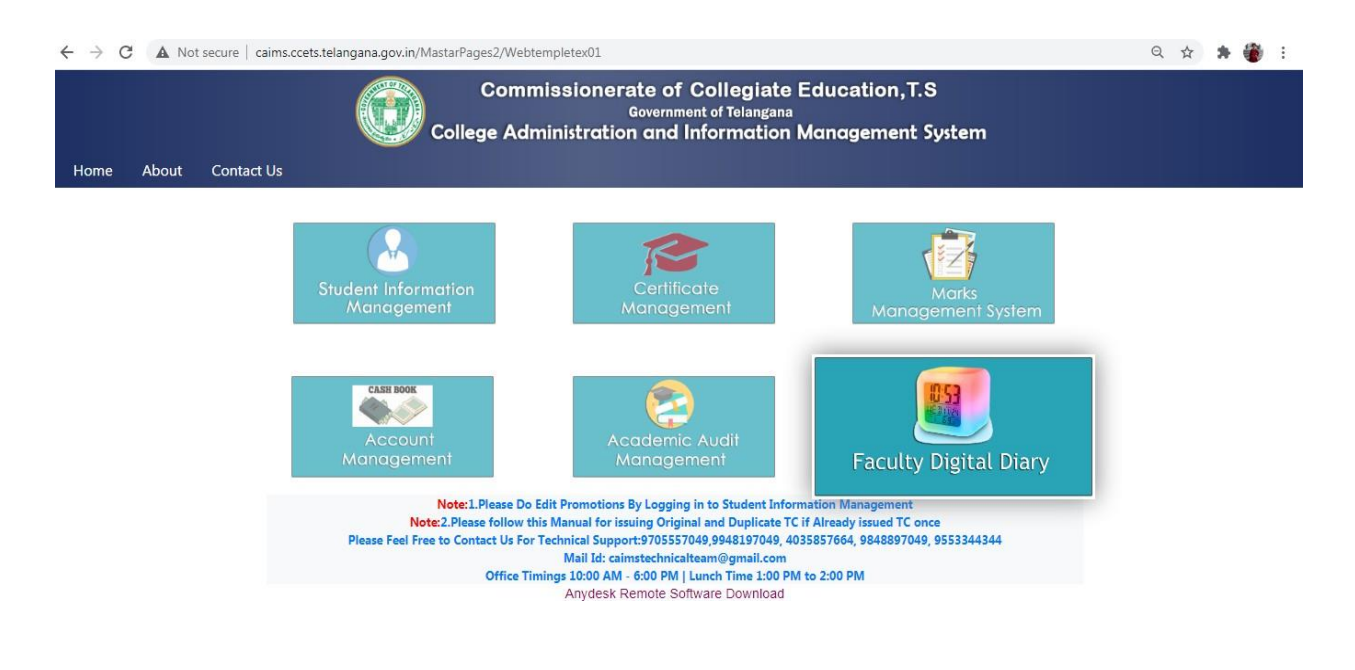

- **Here Click on Faculty Digital Diary Logo.**
- After this you will get the window as shown in below.

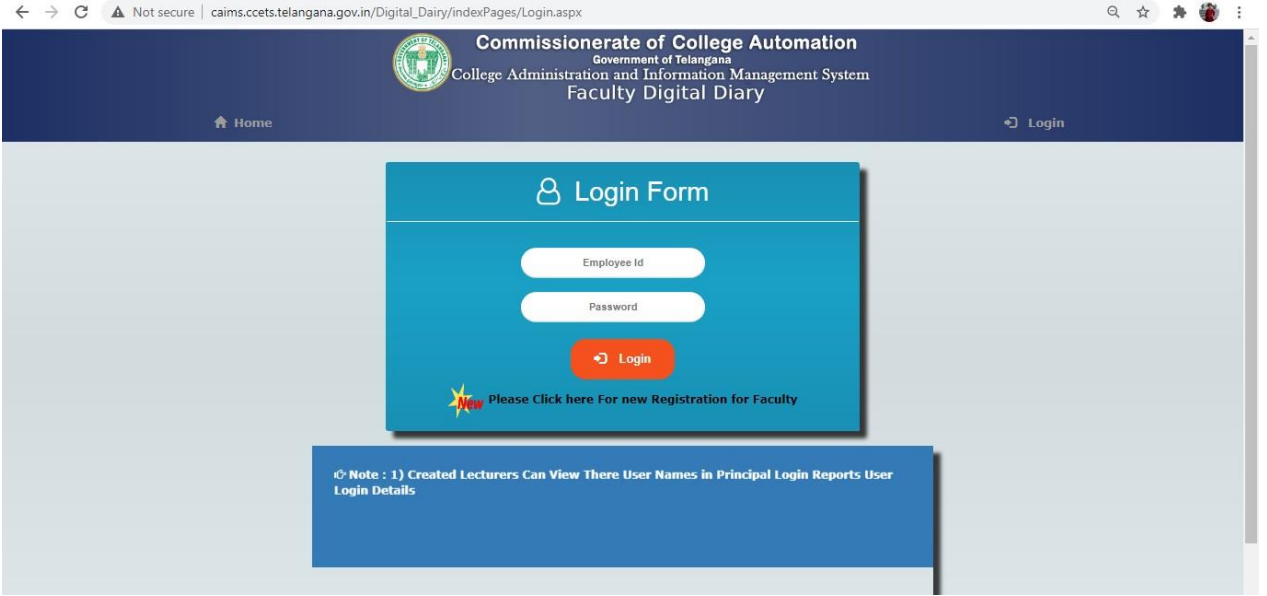

- Click on Please click here for new Registration for faculty.
- After this you will get the window like this.

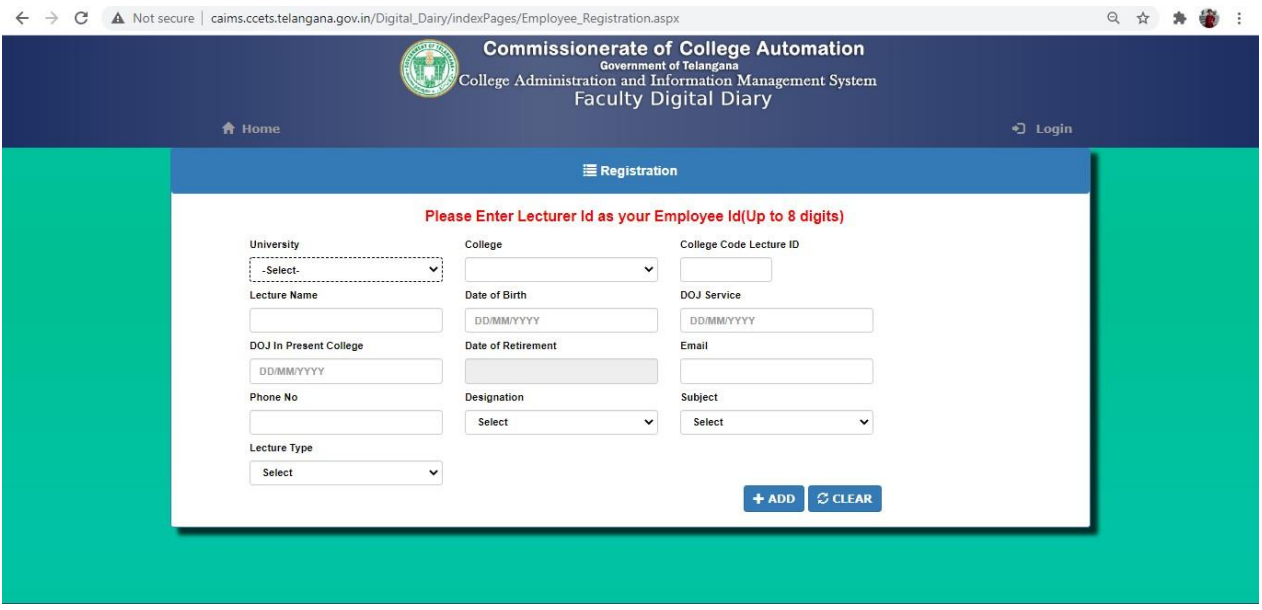

- Fill the form and click the Add button.
- After Adding Details You Get the UserId and Password but it will not work.
- It will work after the principle accept your credentials.
- Click the Login button and then your screen will display like this.

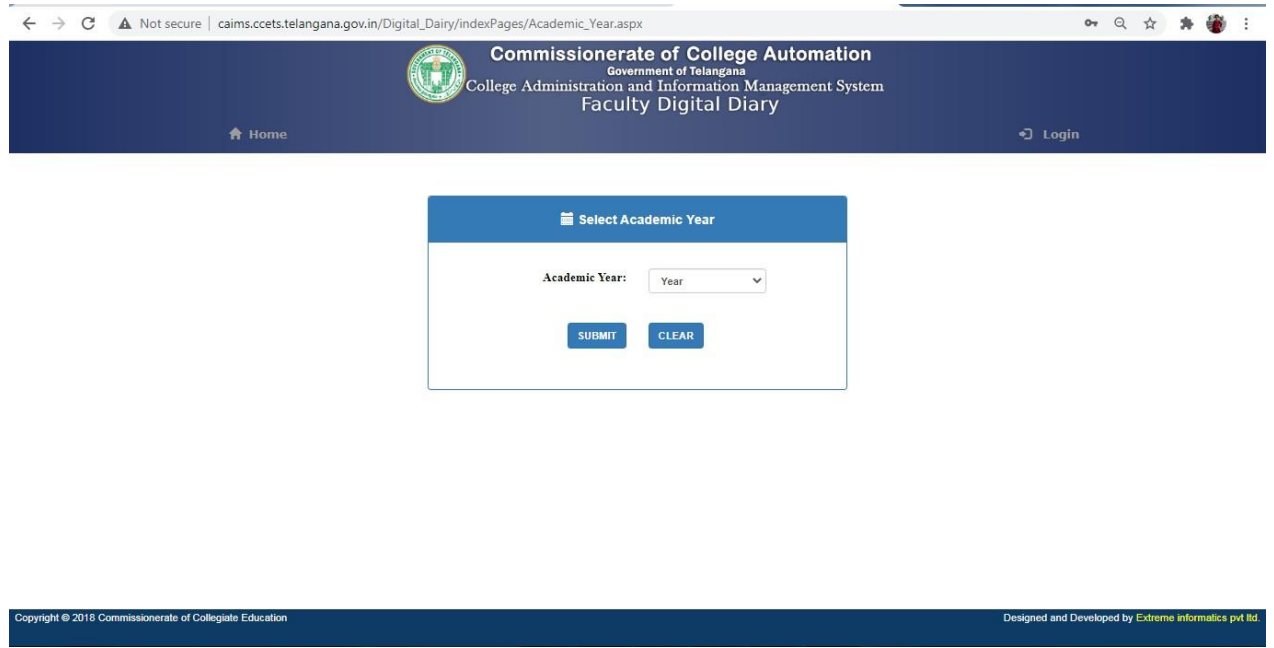

Select Academic Year and Click on Submit Button.

Then your screen will display like this.

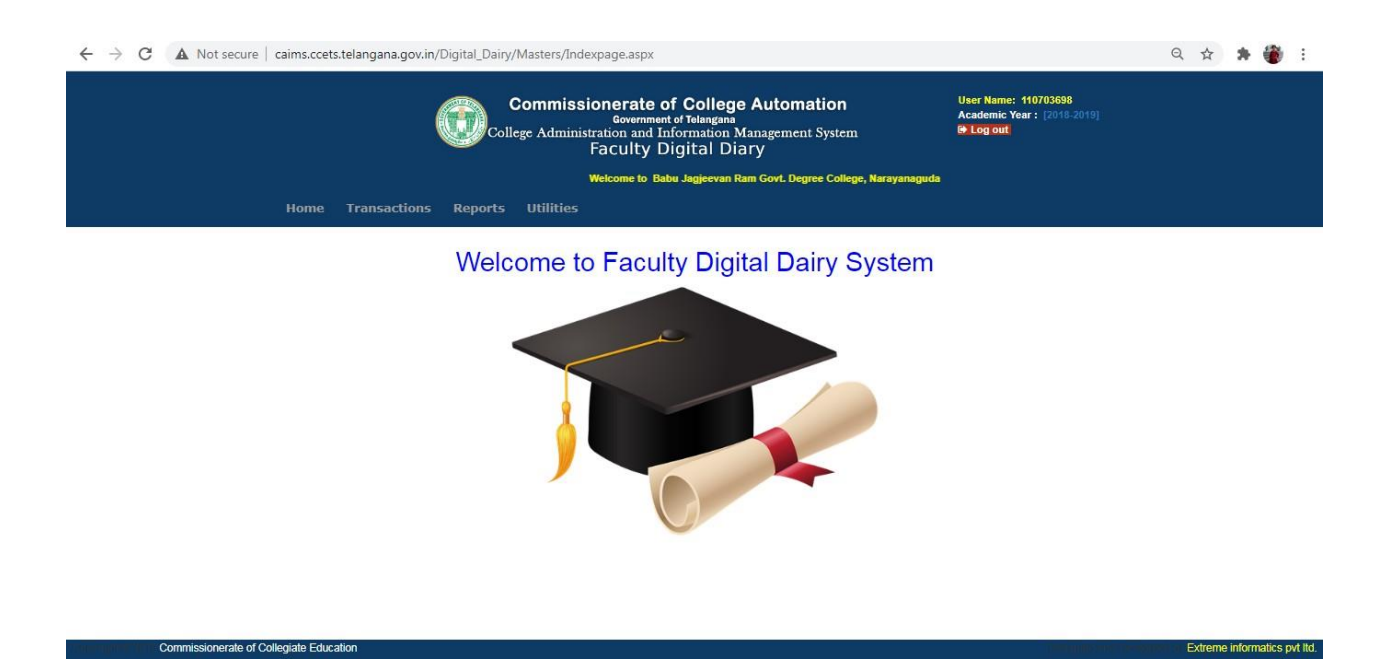

- In the Transactions it will show Teaching Diary Entry.
- After Clicking the Teaching Diary Entry,You'll get a screen like this.

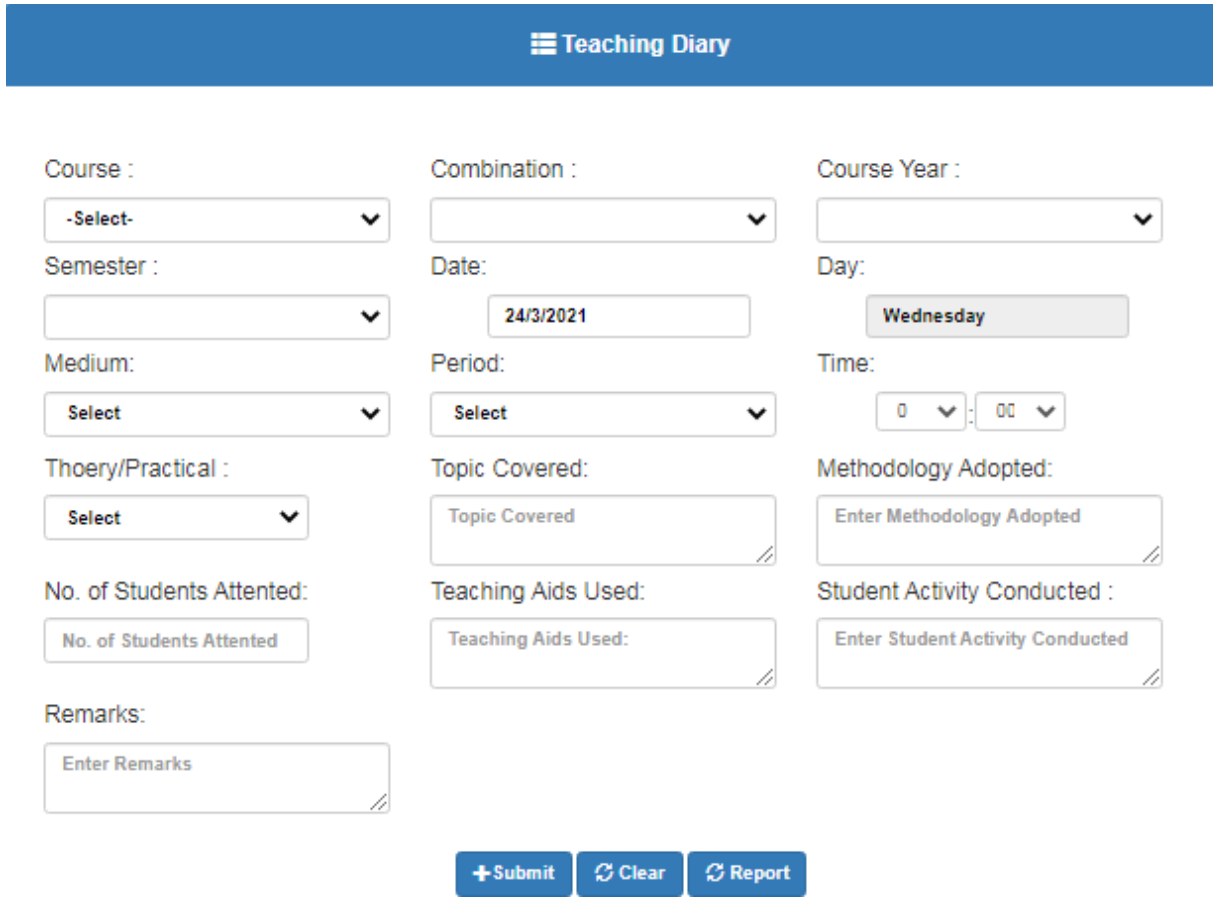

- Enter Details and click on Submit Button.
- In Report Section, Select Teaching Diary You'll Get a screen Like this.

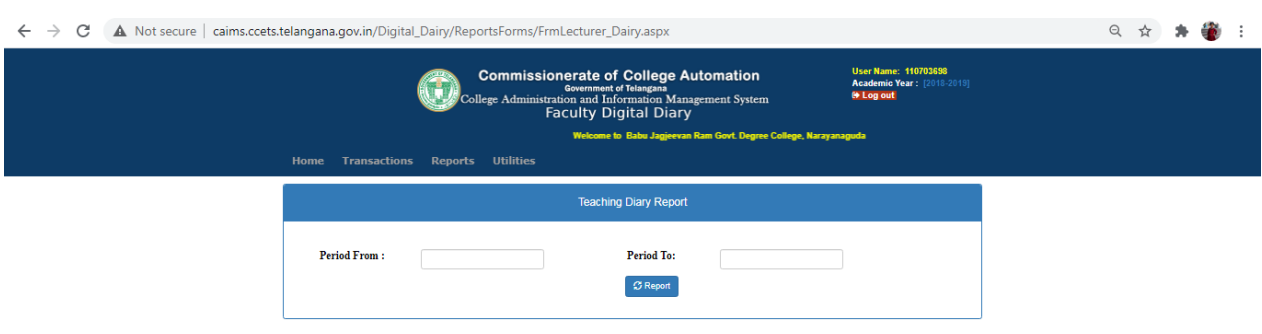

Enter Dates and click on Report Button.

 In Utilities you can find Reset Password option and here you can reset your password as shown in below image.

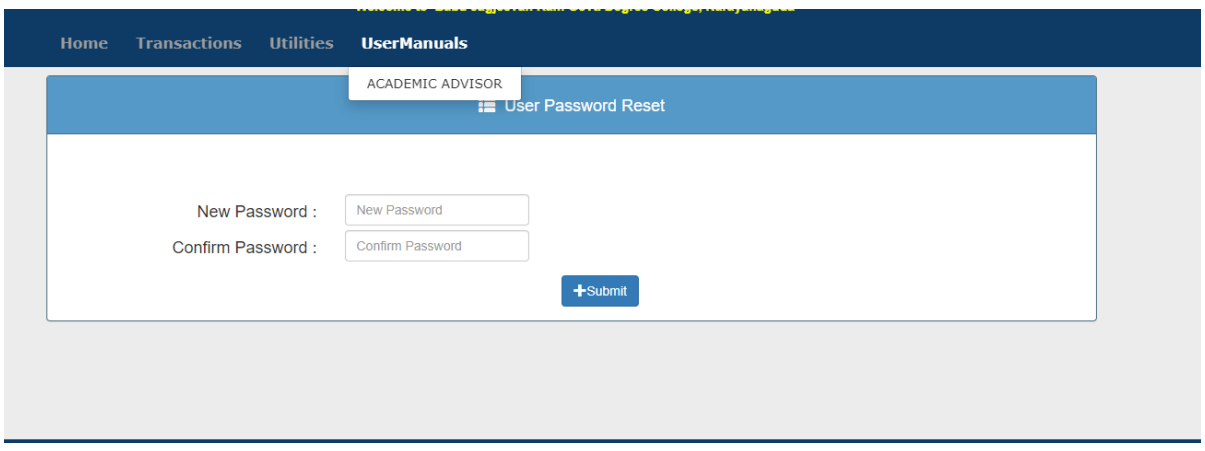

• Click on Logout .

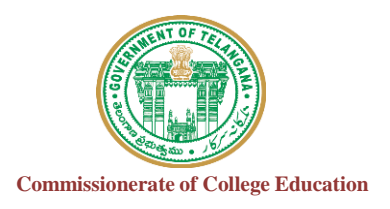

# COLLEGE INFORMATIONMANAGEMENT SYSTEM (AUTOMATION)

# ECCA AUDIT MANAGEMENT SYSYTEM (ECCA)

## **For any Technical Support Contact :**

## **Extreme Informatics Private Limited**

**Address:** Sree Lalitha Sai Sadan, 3-2-375/1, Kachiguda, Hyderabad, 500027 Customer Support Mobile Number: +919705557049 WhatsApp Number: +919705557049 EMAIL ID:[nagender@extremeinfo.in](mailto:nagender@extremeinfo.in) Timings: 10:00Am to 5:00Pm

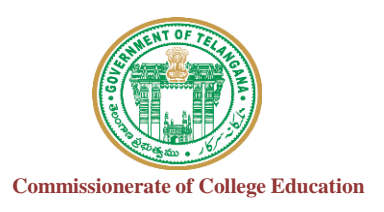

## **INDEX**

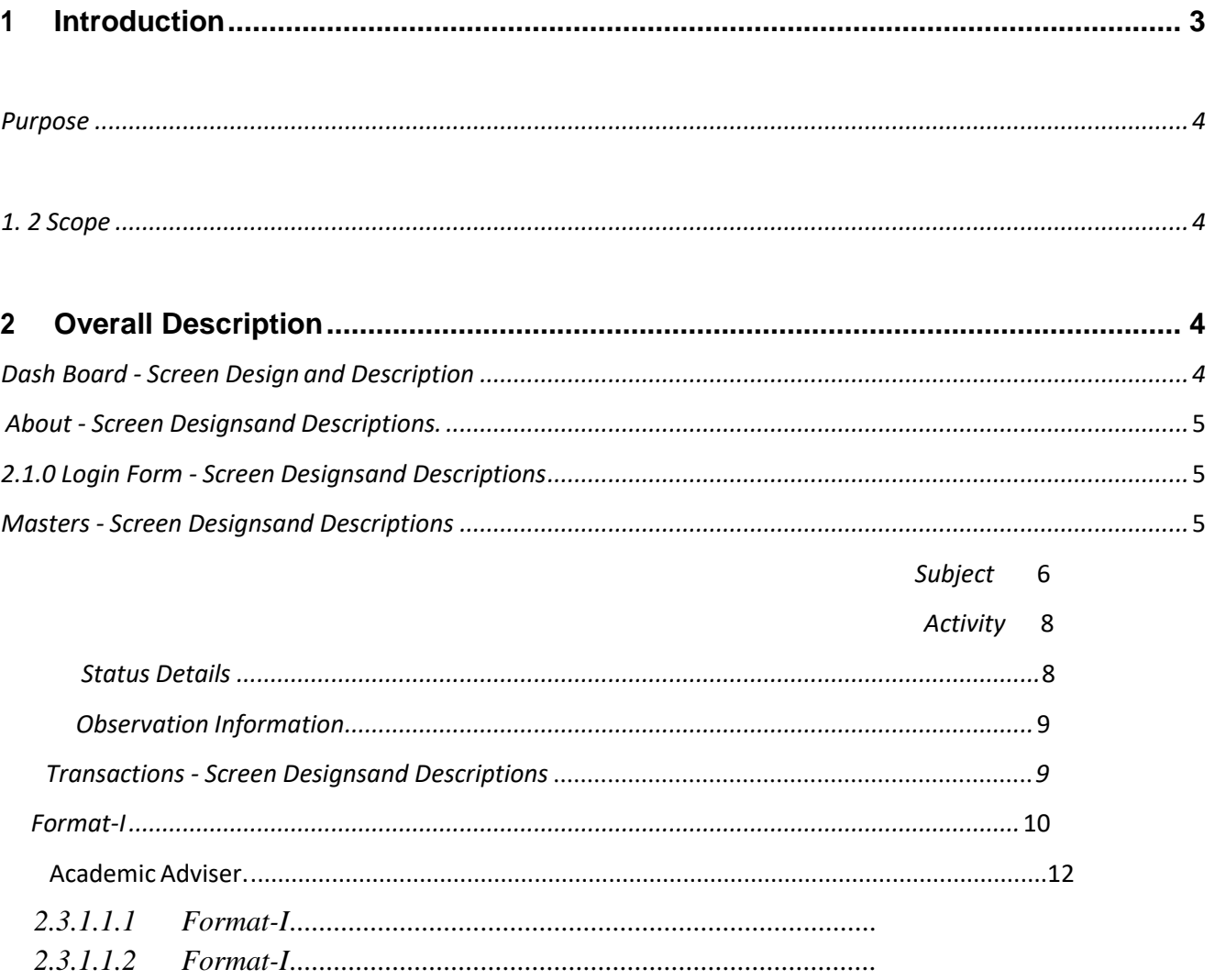

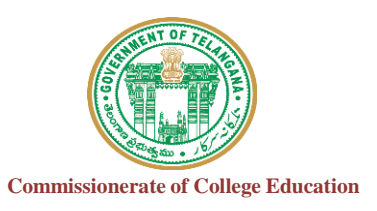

#### **1. INTRODUCTION :**

#### **Purpose:**

The purpose of this document is to identify and map the business requirements with software requirements. The software requirements are further mapped with the user interfaces and the use cases in order to meet the actual business requirements and scope of the project.

#### **Scope:**

The document is defined with a high level user interfaces and detailed use cases with high level business validations.

## **2. Overall description:**

## **Dash Board**

#### **Screen Design:**<br>• M Seach results =  $\times$  [ **a** Programming T  $\times$  [ **a** Discover top to  $\times$  [ **a**] Hasura - Engini  $\times$  [ **b**] .ECCA AUDIT:  $\times$  [ **b**] .ECCA AUDIT:  $\times$  [ **b**] .ECCA AUDIT:  $\times$  [ **b**] .ECCA AUDIT:  $\times$  $\leftarrow$   $\rightarrow$  C  $\Omega$   $\left(\rightarrow$  Not secure | caims.ccets.telangana.gov.in/MastarPages2/Webtempletex01  $\circ$  0  $\circ$ 24Online Client G www.google.com HD Top 25 CSS interview BrainJancom: ASP F... **(C. Naukricom & Guogle & du** H Apps B New Tab (C Home **Commissionerate of Collegiate Education, T.S Government of Telangana** College Administration and Information Management System Home About Contact Us Student Admission<br>Management Certificate Management Management **CASH BOOK** Account **Academic Audit Aanagement** Management Please Feel Free to Contact Us For Technic rt: 9705557049 Number of Hits: 157 OCEON XE ■ N D 1 217 PM

Whenever we enter an IP address then a dashboard will appear.

In that homepage we are having different modules .You can choose whatever Module you want to choose.

Every Module has their respective information.

#### **About**

The information for E -Commissionerate of College Automation will be displayed here.

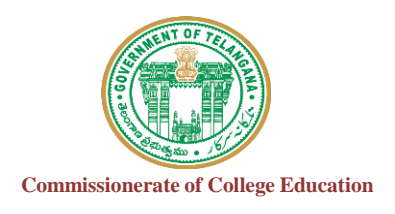

## **Login Form:**

## **User Credentials:**

**For Advisor Credentials: User Name:** College Code\_Eadv

For Password, Please Contact us (9705557049) (Helpline)

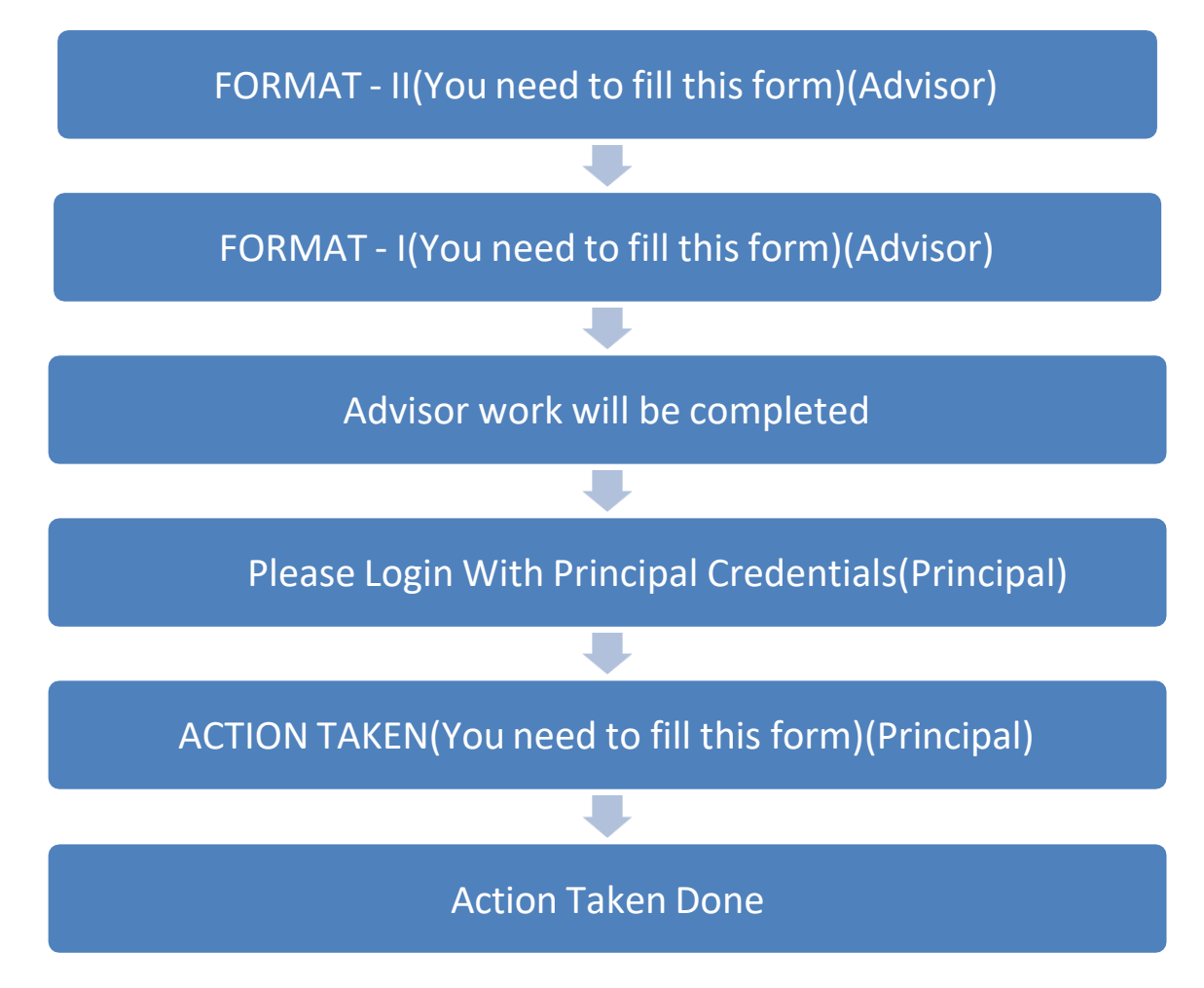

Please Follow the Below Screens

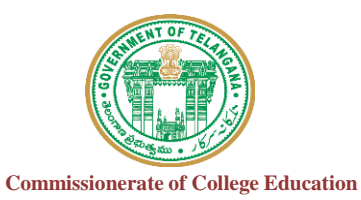

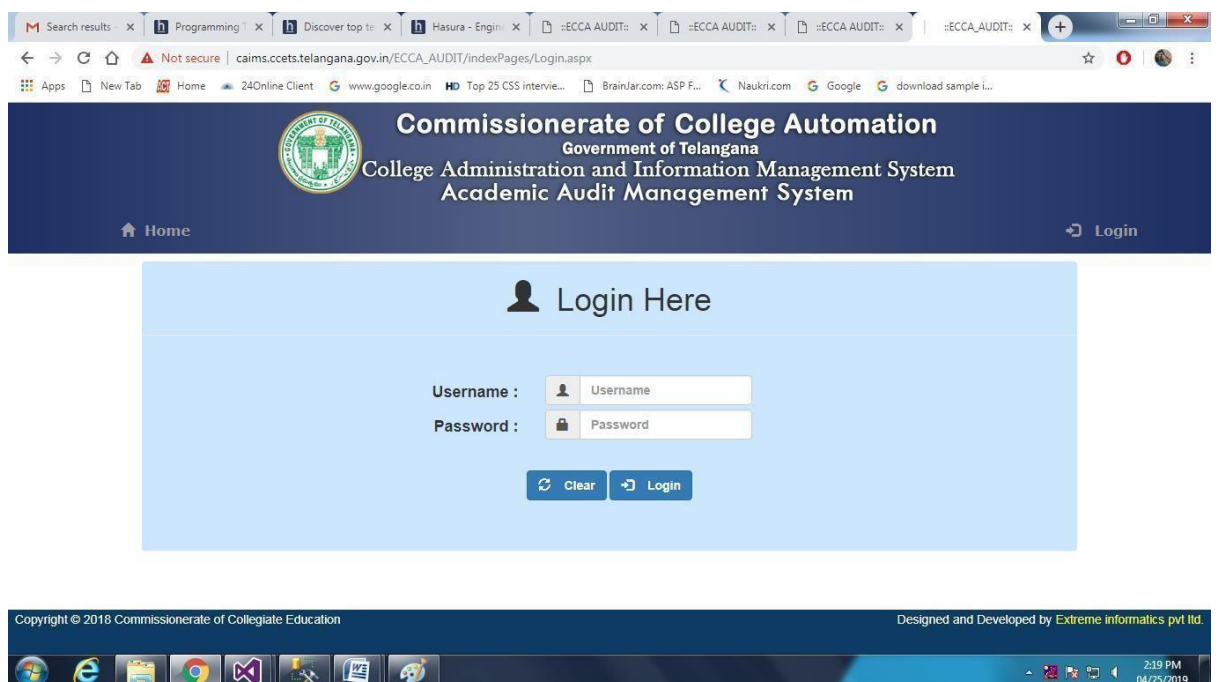

- Every University and College has their own Admin login Credentials.
- $\triangleright$  After entering user id and password then click login button.

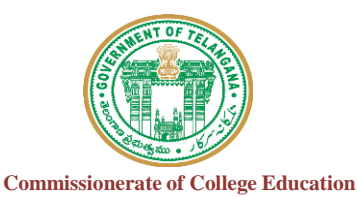

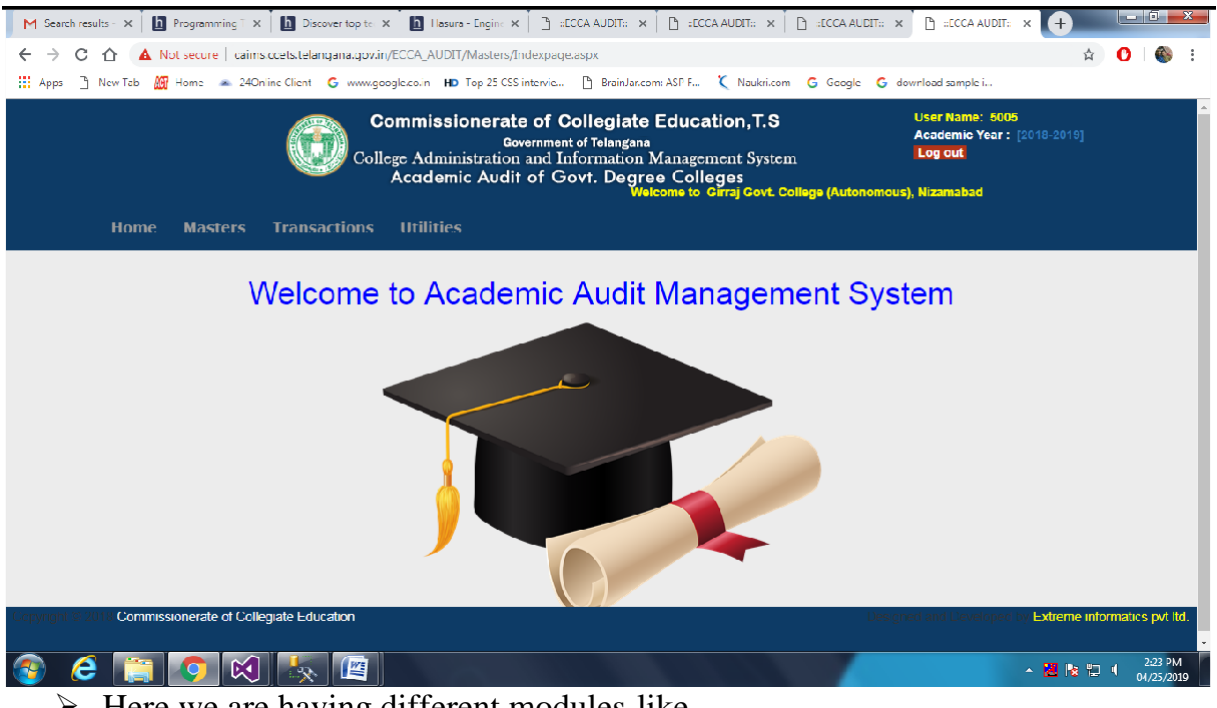

- $\triangleright$  Here we are having different modules like  $\blacktriangleright$ 
	- i. Transactions
- $\triangleright$  At the right side of our homepage the logout icon will be displayed.
- $\triangleright$  When you click on that link you will come to the login page.

#### **Transactions**

**Academic Adviser:**

#### **Format-I:**

Using this form Adviser can give the Remarks after Observation.

 $\triangleright$  After enter all details click the Add button to save the information.

#### **Screen Design**:

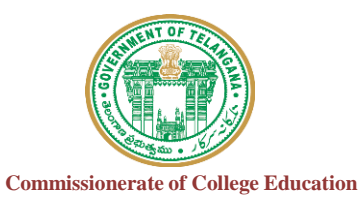

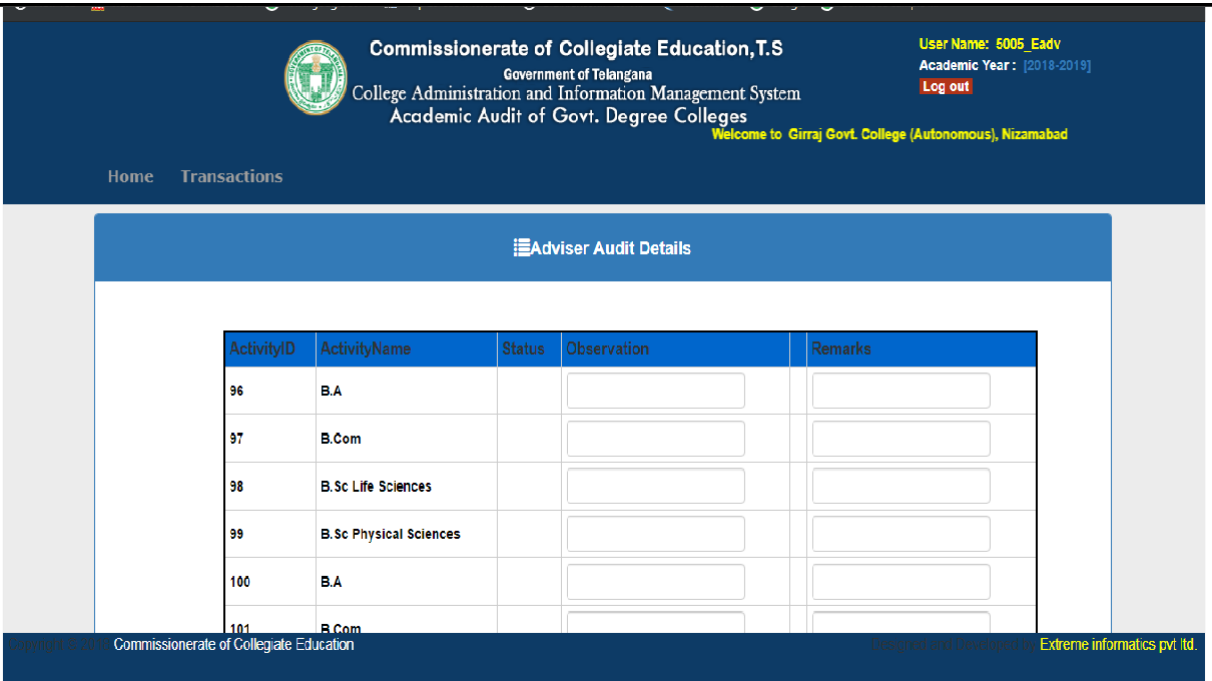

#### **Academic Adviser:**

#### **Format-II:**

Using this form Adviser can give the Status Details.

- $\triangleright$  Select Faculty and Subject type.
- $\triangleright$  After enter all details click the Add button to save the information.

### **Screen Design:**

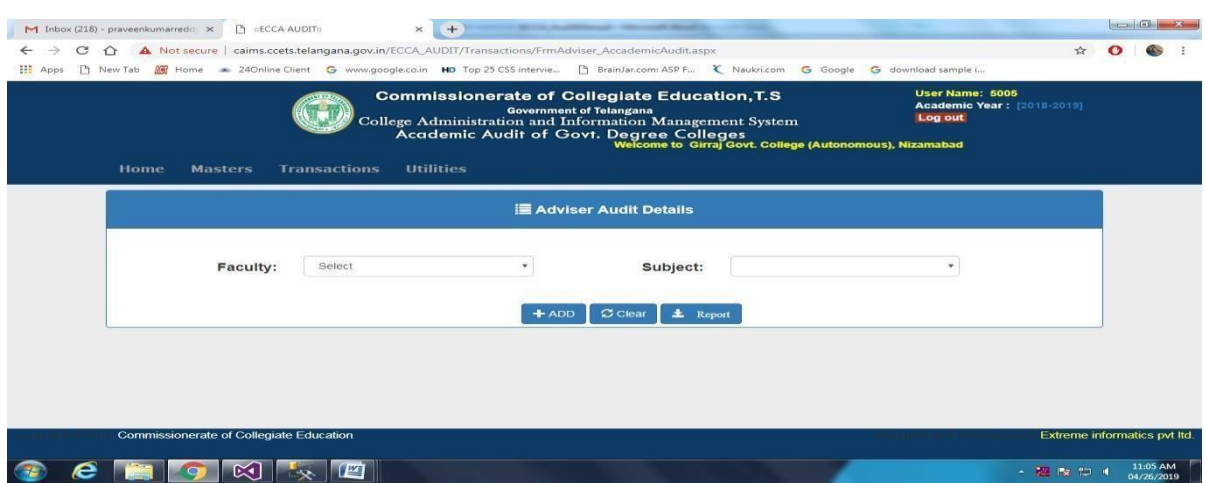

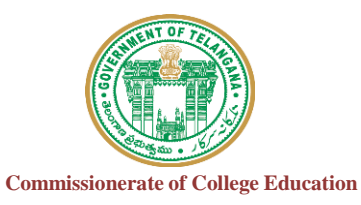

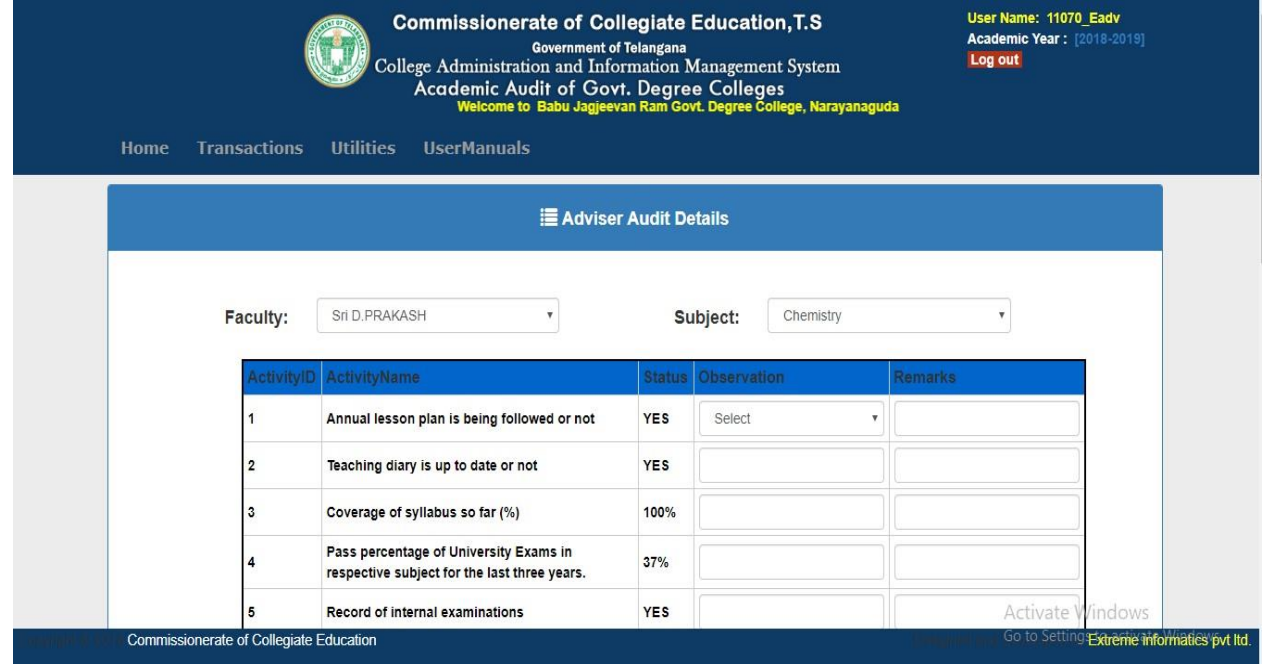

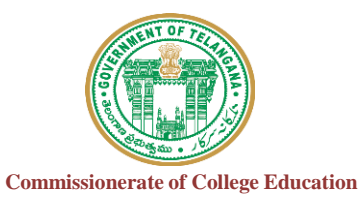

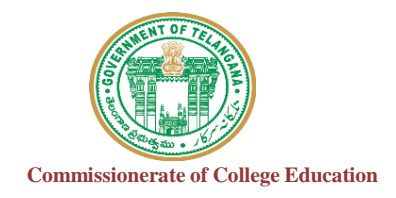

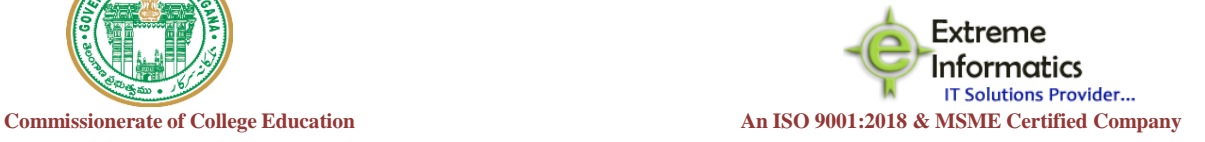

# **For any Technical Support Contact:** COLLEGE INFORMATION MANAGEMENT SYSTEM (AUTOMATION) ECCA FACULTY DIGITAL DIARY (ECCAA)

# **Extreme Informatics Private Limited**

**Address:** Sree Lalitha Sai Sadan, 3-2-375/1, Kachiguda, Hyderabad, 500027 Customer Support Mobile Number: +919705557049 WhatsApp Number: +919705557049 EMAIL ID:[nagender@extremeinfo.in](mailto:nagender@extremeinfo.in) Timings: 10:00Am to 5:00Pm

- Open ECCA Website with the URL of <http://caims.ccets.telangana.gov.in/>
- After this You can find the page as shown in bellow.

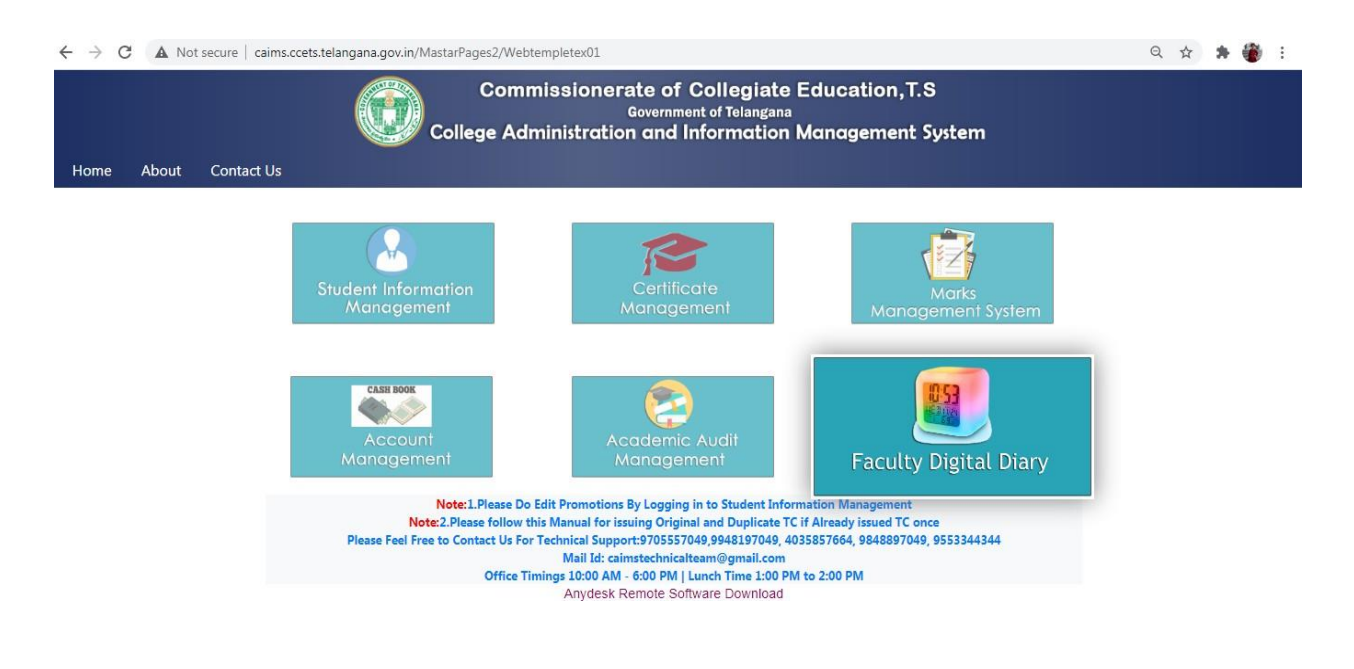

- **Here Click on Faculty Digital Diary Logo.**
- After this you will get the window as shown in below.

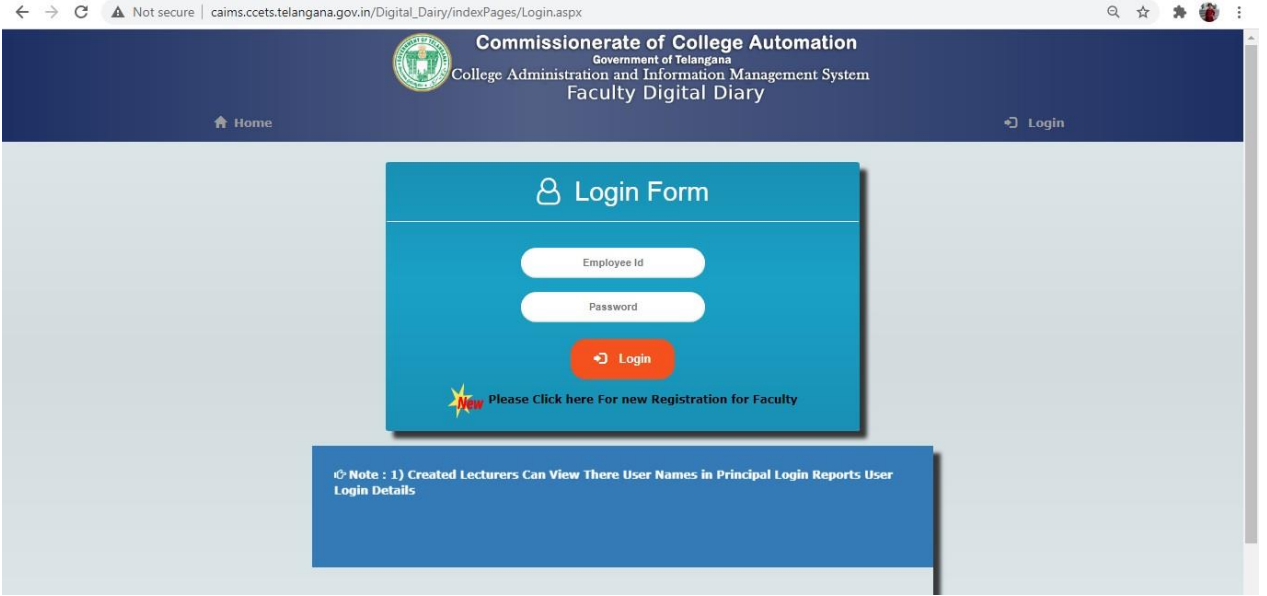

- Click on Please click here for new Registration for faculty.
- After this you will get the window like this.

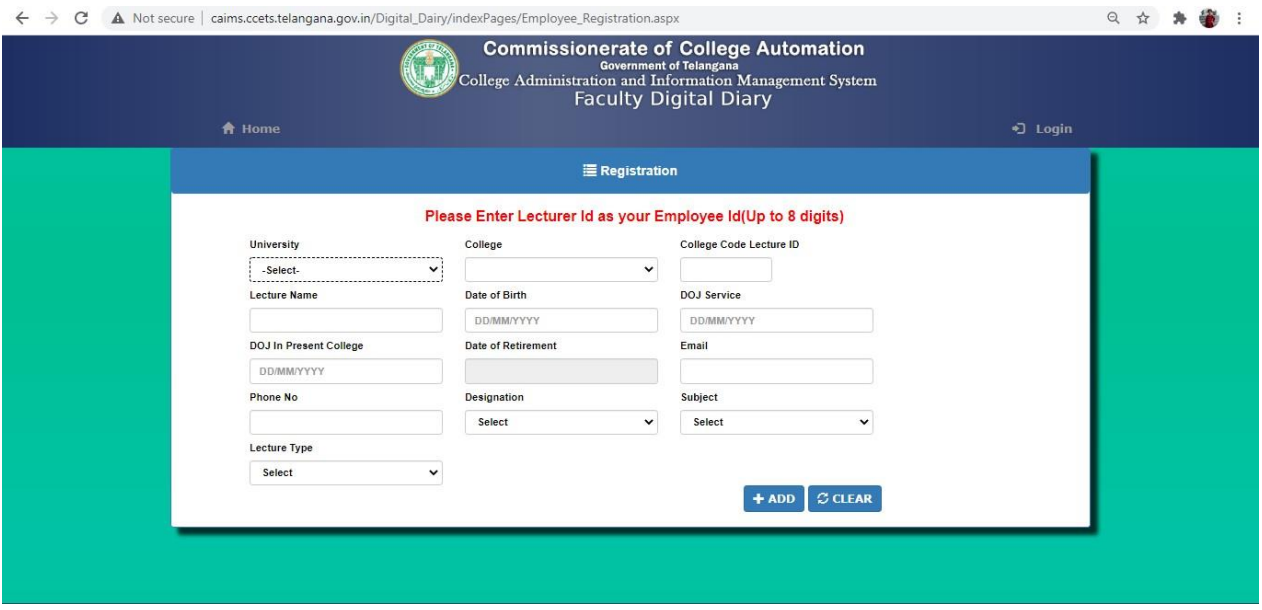

- Fill the form and click the Add button.
- After Adding Details You Get the UserId and Password but it will not work.
- It will work after the principle accept your credentials.
- Click the Login button and then your screen will display like this.

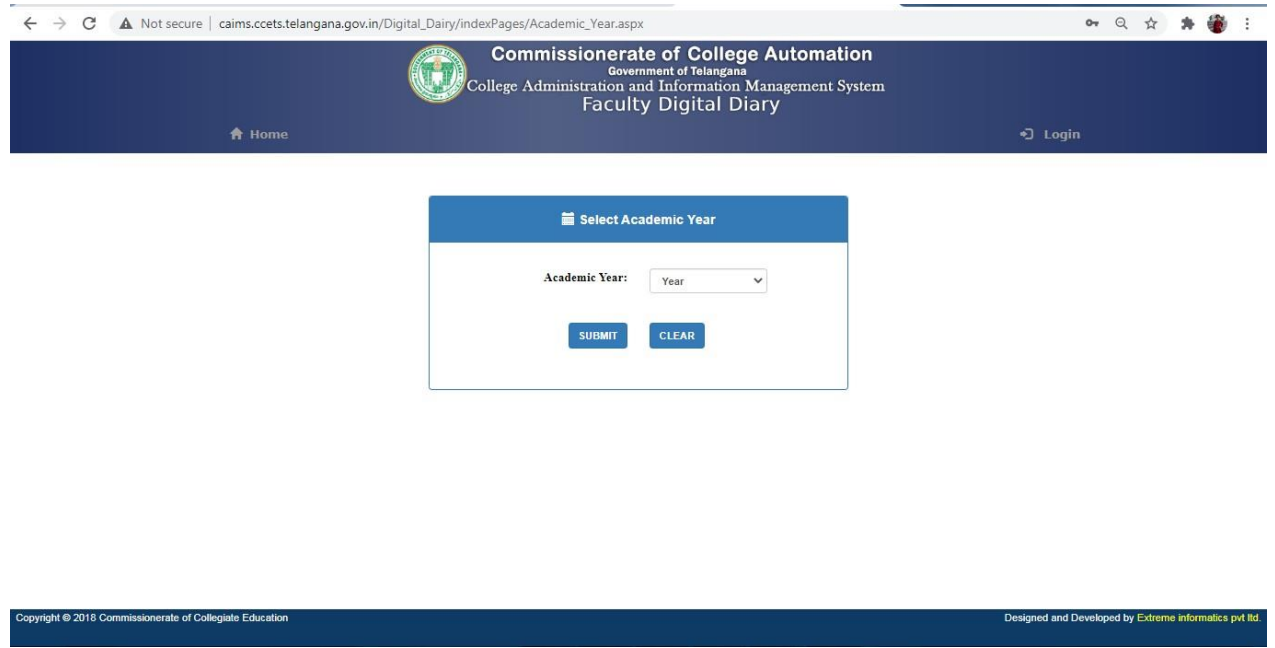

Select Academic Year and Click on Submit Button.

Then your screen will display like this.

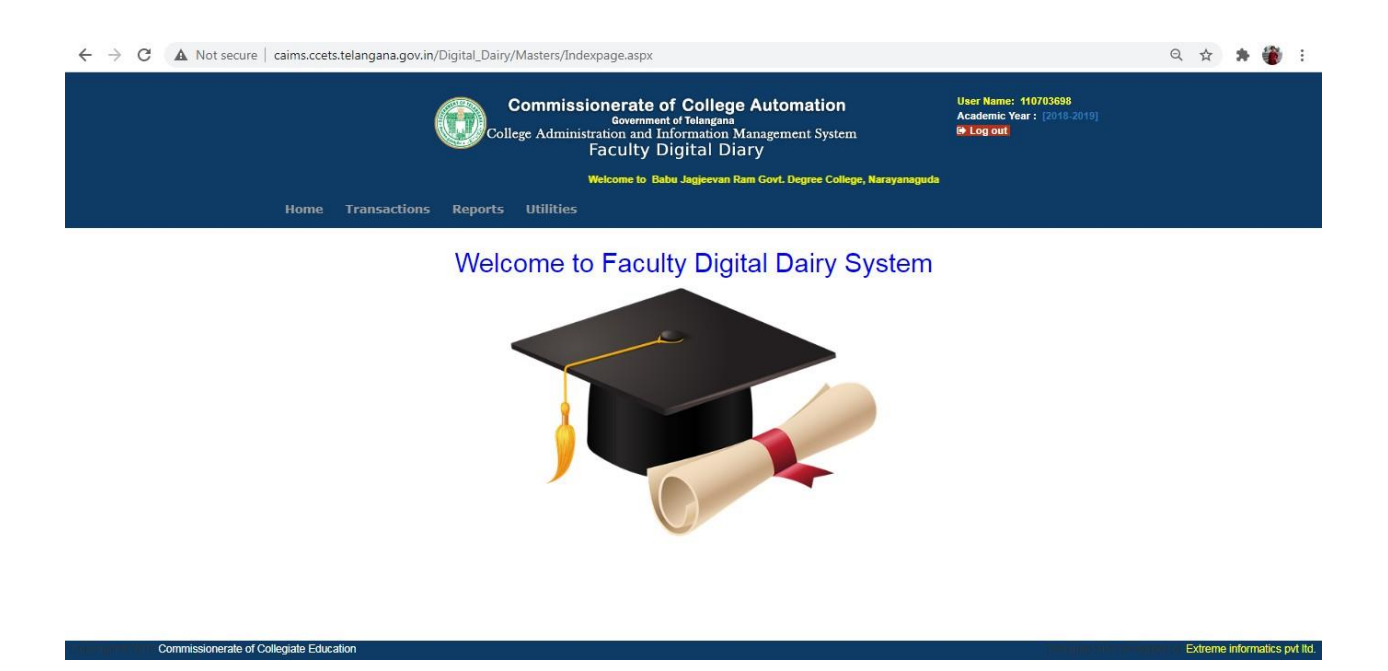

- In the Transactions it will show Teaching Diary Entry.
- After Clicking the Teaching Diary Entry,You'll get a screen like this.

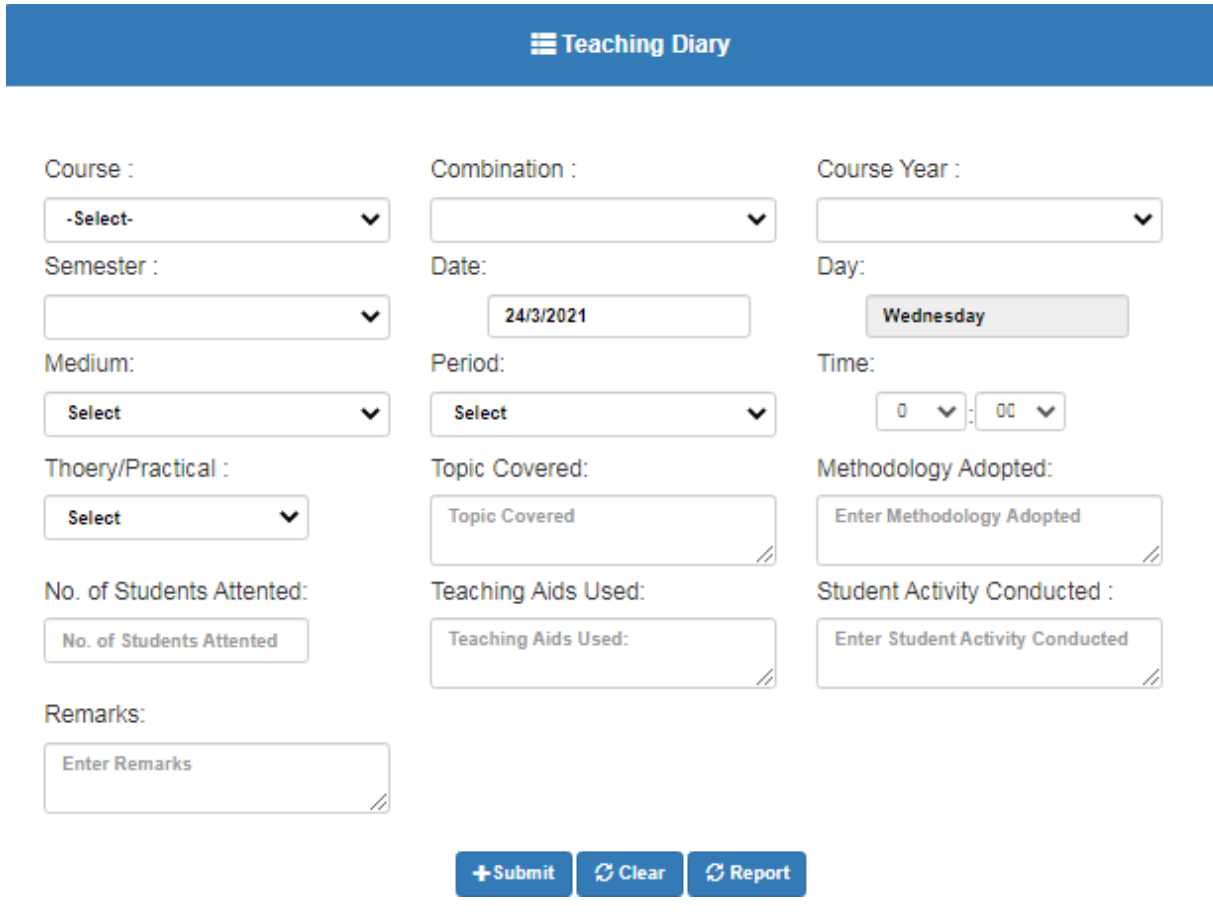

- Enter Details and click on Submit Button.
- In Report Section, Select Teaching Diary You'll Get a screen Like this.

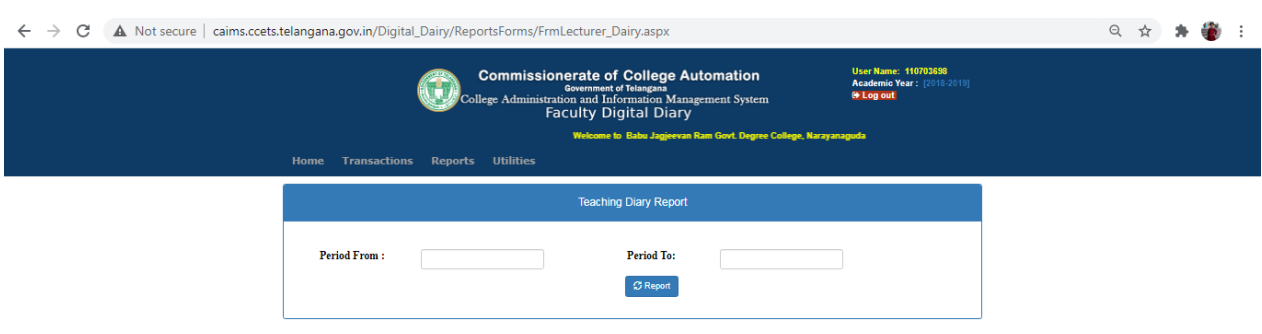

Enter Dates and click on Report Button.

 In Utilities you can find Reset Password option and here you can reset your password as shown in below image.

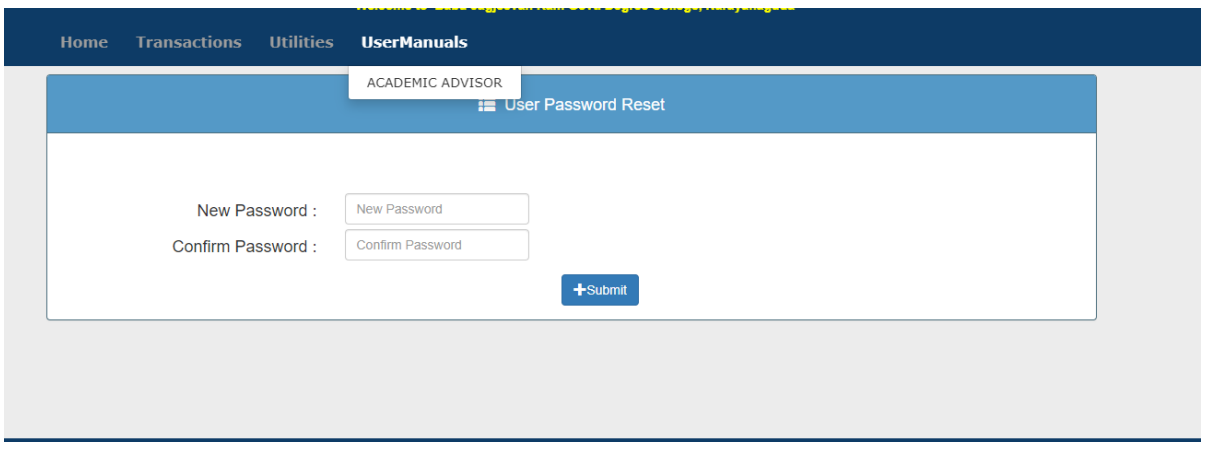

• Click on Logout.